## **brother.**

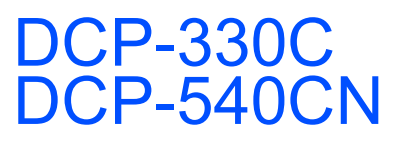

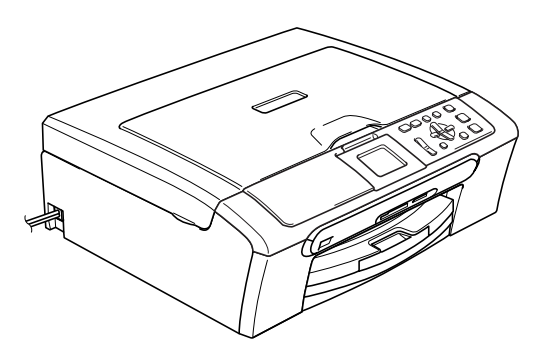

Vous devez configurer le matériel et installer le logiciel avant de pouvoir utiliser votre appareil. Veuillez lire ce Guide d'installation rapide pour les instructions du procédé de configuration et d'installation correcte.

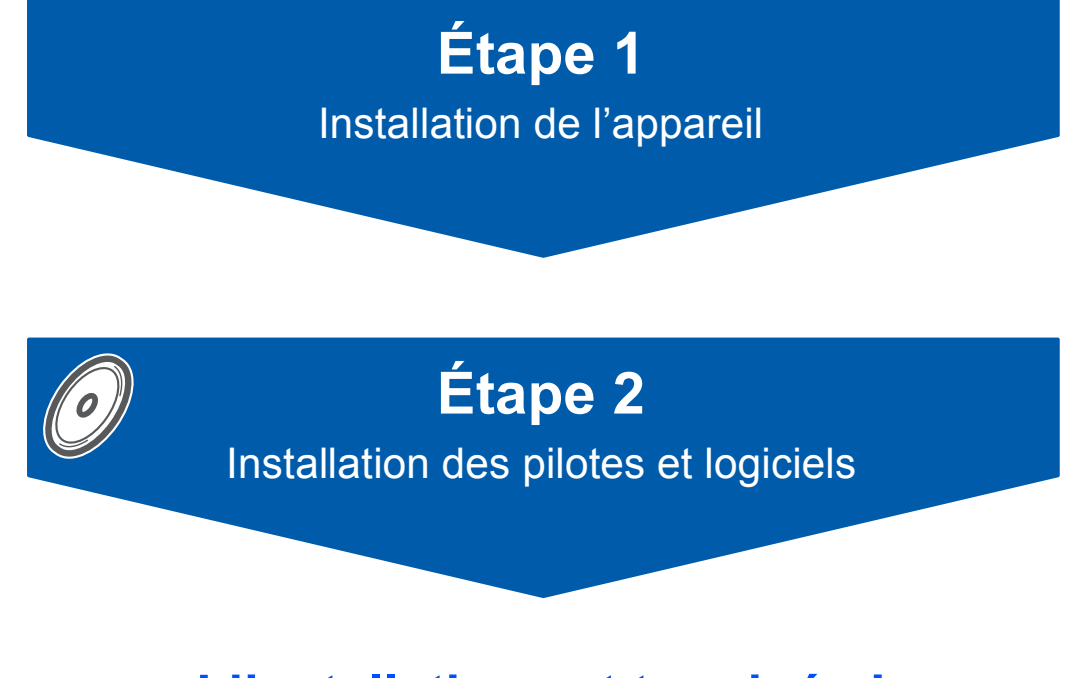

## **L'installation est terminée !**

Conservez ce Guide d'installation rapide, le Guide de l'utilisateur et le CD-ROM fourni dans un lieu facile d'accès pour une consultation rapide à tout moment.

## **<sup>1</sup> Symboles utilisés dans ce présent guide**

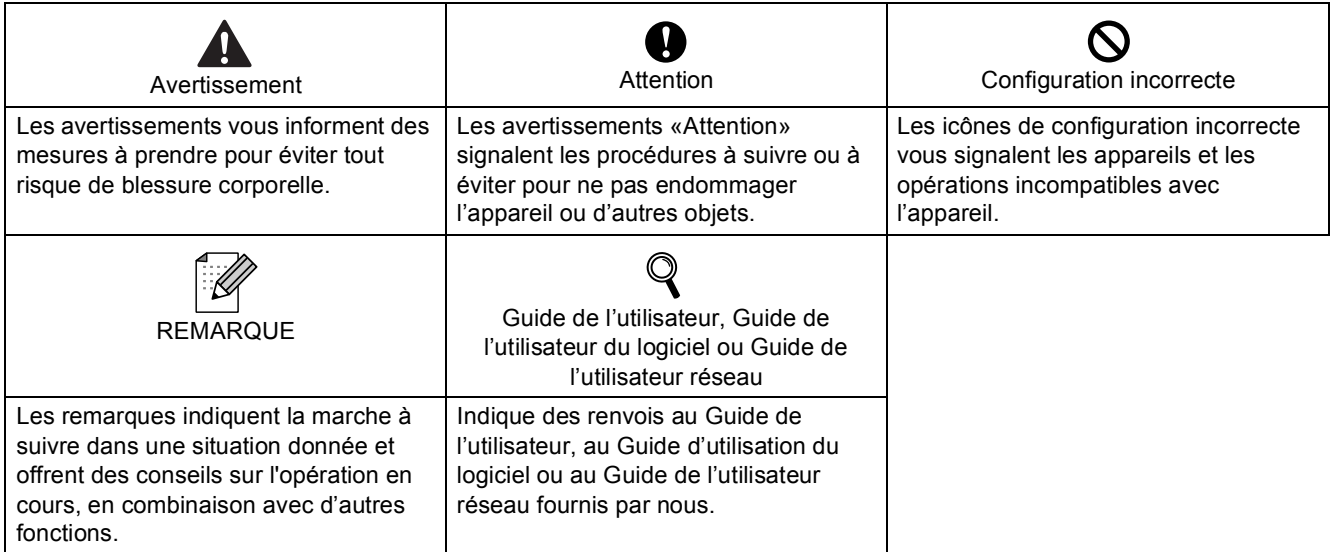

Si nécessaire, collez les étiquettes fournies sur le panneau de commande de votre appareil.

#### $[$  DCP-330C  $]$

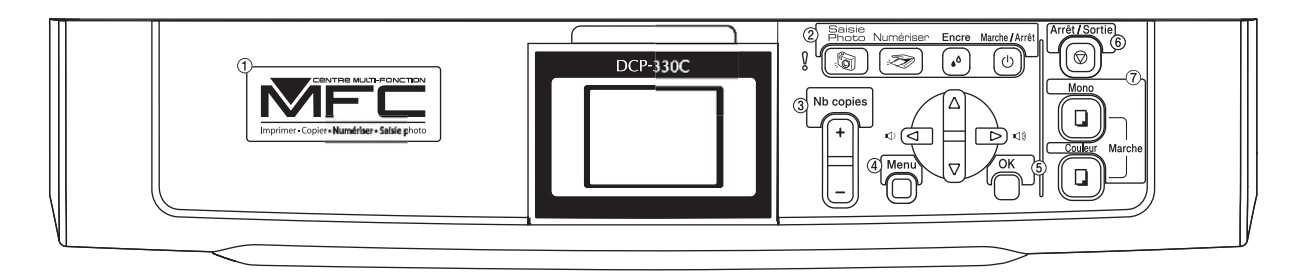

 $\sqrt{DCP-540CN}$ 

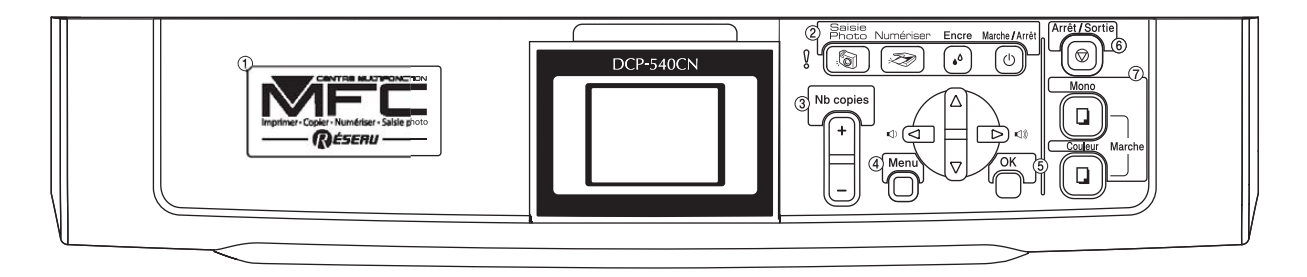

### **[Pour commencer](#page-3-0)**

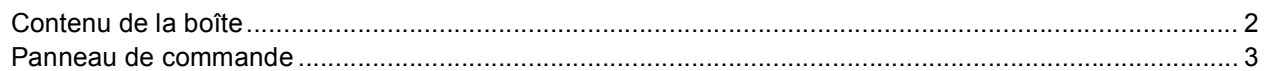

## **[Étape 1 –Installation de l'appareil](#page-5-1)**

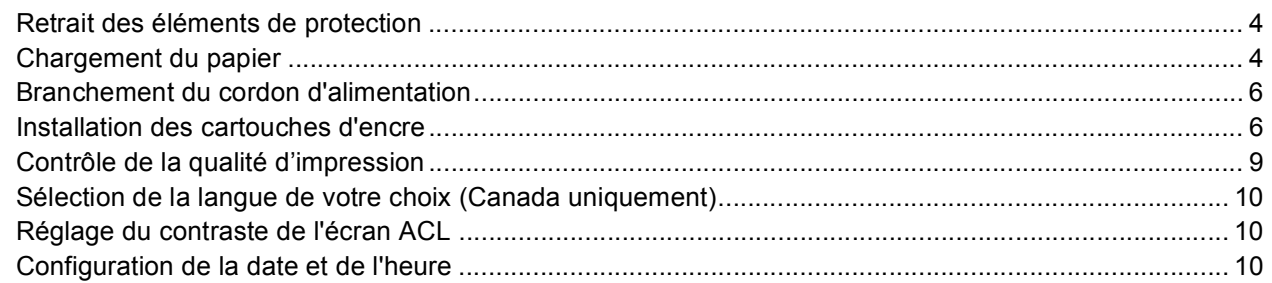

## **[Étape 2 –Installation des pilotes et logiciels](#page-15-0)**

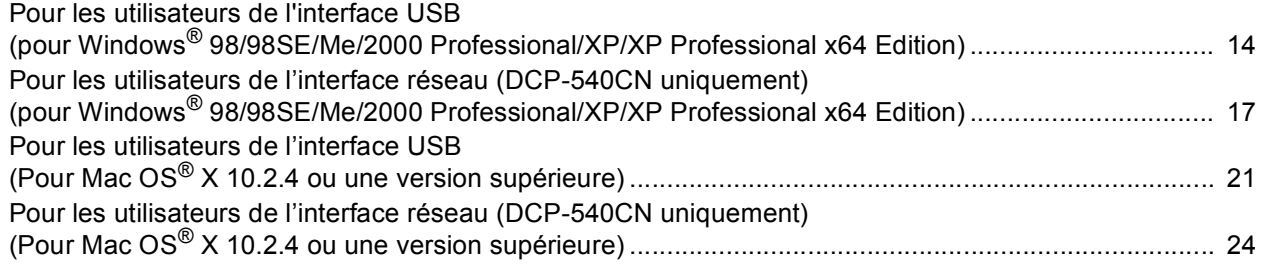

## **[Pour les utilisateurs réseau](#page-28-0)**

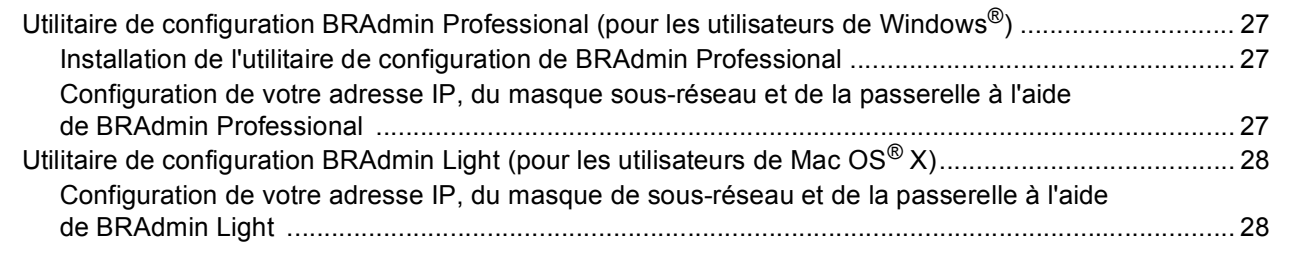

## **[Consommables](#page-30-0)**

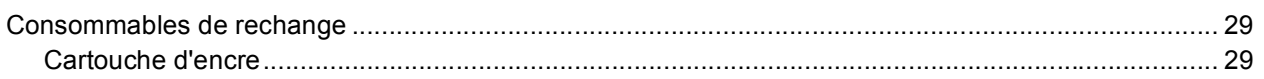

<span id="page-3-1"></span><span id="page-3-0"></span>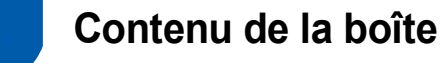

Le contenu de la boîte peut varier d'un pays à l'autre.

Conservez tous les emballages d'origine et la boîte si pour une raison ou une autre vous devez expédier votre appareil.

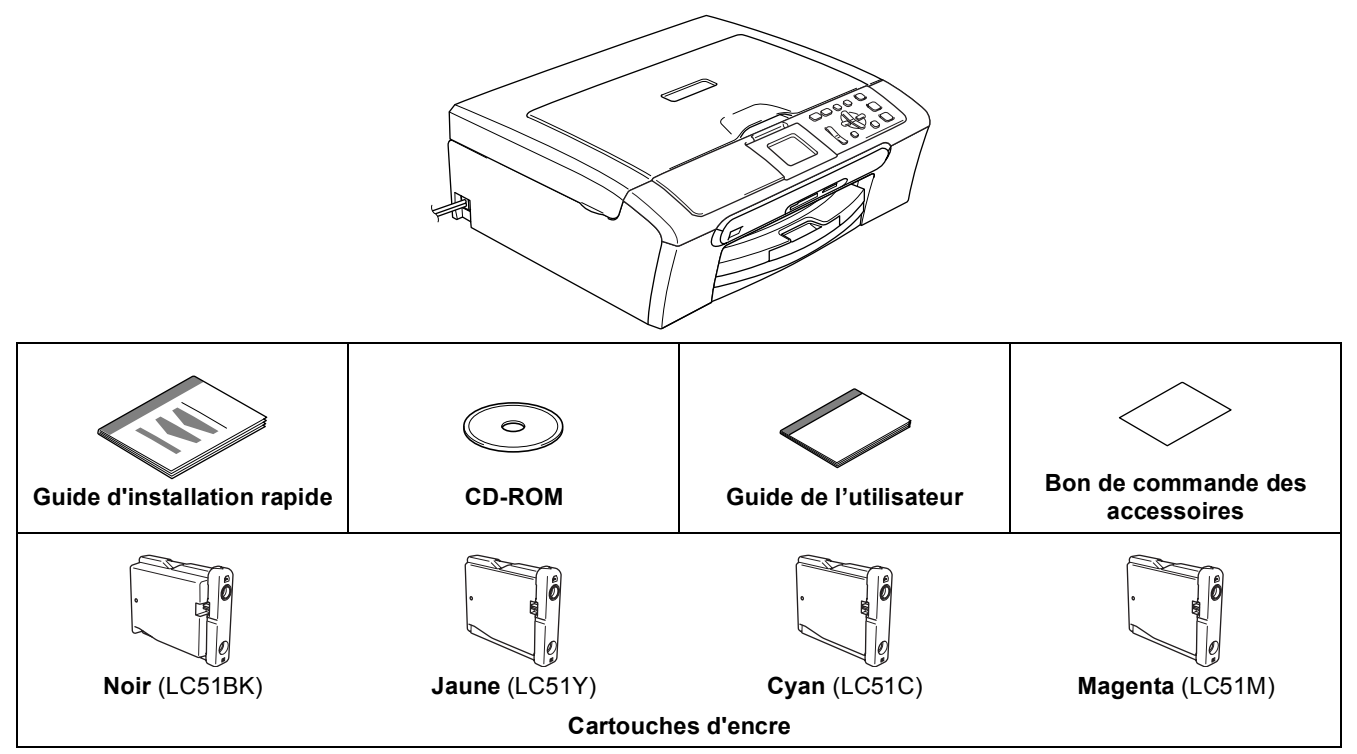

Un câble d'interface n'est pas un accessoire standard. Vous devez acheter le câble d'interface approprié pour l'interface que vous souhaitez utiliser (USB ou réseau).

#### **Câble USB**

- Assurez-vous d'utiliser un câble USB 2.0 dont la longueur ne dépasse pas 6 pi (2 mètres).
- Votre appareil est muni d'une interface USB qui est compatible avec la spécification USB 2.0. Cette interface est aussi compatible avec l'interface USB 2.0 haute vitesse; toutefois, le taux maximal de transfert de données sera de 12 Mbits/s. L'appareil peut aussi être raccordé à un ordinateur muni d'une interface USB 1.1.
- NE branchez PAS le câble d'interface à ce stade. Le branchement du câble d'interface s'effectue pendant l'installation du logiciel. Lorsque vous utilisez un câble USB, assurez-vous que vous le branchez au port USB de votre ordinateur et pas à un port USB sur le clavier ou à un concentrateur USB non alimenté.

#### **Câble réseau (DCP-540CN uniquement)**

 Utilisez un câble à paire torsadée direct de catégorie5 (ou plus) pour le réseau Ethernet Rapide 10BASE-T ou 100BASE-TX.

### <span id="page-4-0"></span>**<sup>2</sup> Panneau de commande**

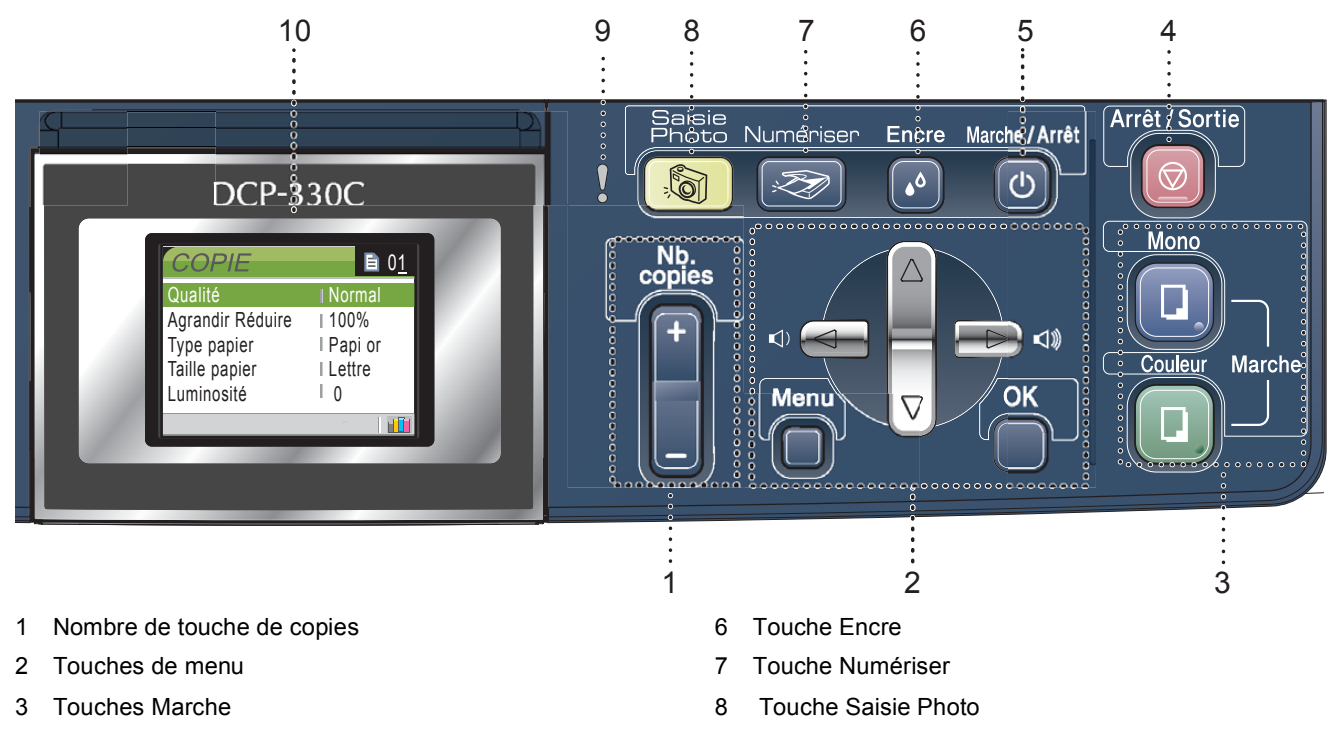

- 4 Touche Arrêt/Sortie
- 5 Touche Marche/Arrêt

 $\mathbb{Q}$ 

- 9 Témoin DÉL d'avertissement
- 10 ACL (affichage à cristaux liquides)

*Pour connaître le fonctionnement du panneau de commande, reportez-vous à Description du panneau de commande du chapitre 1 du guide de l'utilisateur.*

■ Les illustrations dans ce Guide d'installation rapide s'appliquent au DCP-330C.

# <span id="page-5-0"></span>**Etape 1 | Installation de l'appareil**

### <span id="page-5-2"></span><span id="page-5-1"></span> **1 Retrait des éléments de protection**

- 1 Retirez le ruban et la pellicule de protection recouvrant la vitre du scanner.
- 2 Retirez le sac en plastique alvéolaire contenant les cartouches d'encre depuis le haut du bac d'alimentation.

#### **Mauvaise configuration**

**NE branchez PAS le câble d'interface à ce stade. Le branchement du câble d'interface s'effectue pendant l'installation du logiciel.**

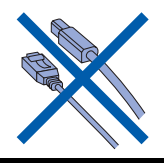

## <span id="page-5-3"></span> **2 Chargement du papier**

- *Vous pouvez alimenter jusqu'à 100 feuilles*   ${\mathbb Q}$ *de papier de 20 lb (80 g/m2). Pour plus de détails, consultez la section Papier et autres supports acceptable au chapitre 2 du Guide de l'utilisateur.*
- 1 Retirez le bac d'alimentation complètement de l'appareil et soulevez le couvercle du bac de sortie papier (1).

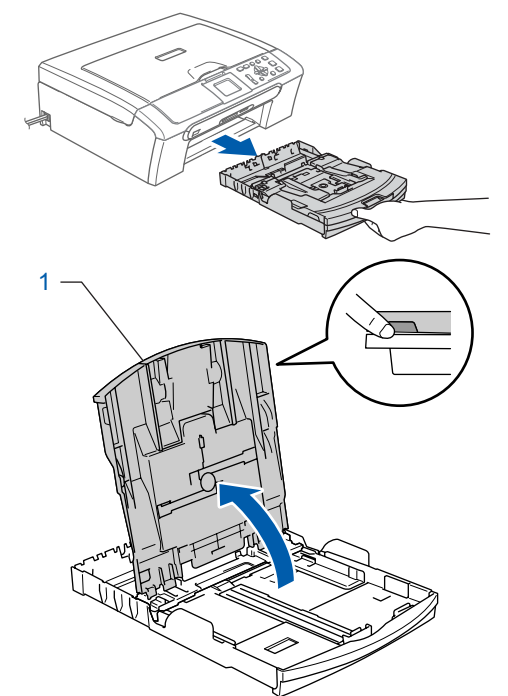

2 Poussez et glissez les guide-papier latéraux (1) et le guide de longueur papier (2) en fonction du format du papier.

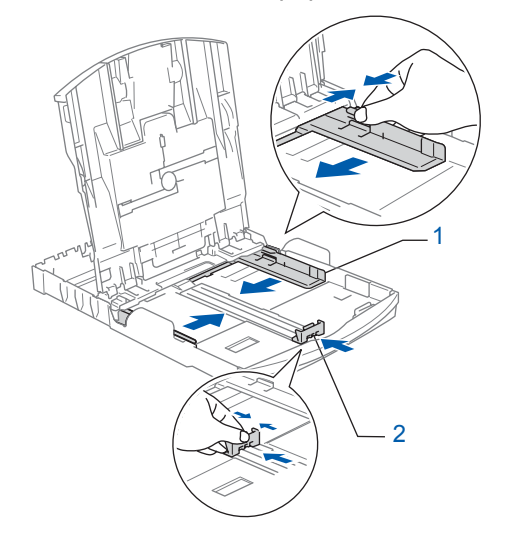

## **Installation de l'appareil**

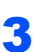

**3** Ventilez bien les feuilles afin d'éviter les bourrages et les défauts d'alimentation.

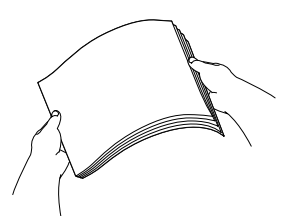

Sans forcer, insérez le papier dans le bac d'alimentation avec le côté imprimé vers le bas et le haut de la page en premier. Assurez-vous que les feuilles sont posées bien à plat dans le bac.

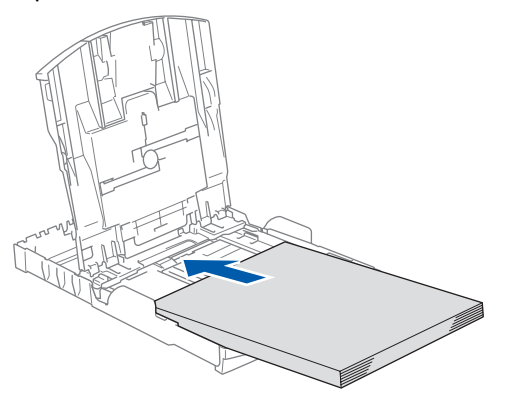

#### **Remarque**

*Lorsque vous utilisez le papier de format légal, appuyez sur le bouton de déverrouillage universel des guides-papier et maintenez-le enfoncé pour faire coulisser l'avant du bac d'alimentation vers l'extérieur.*

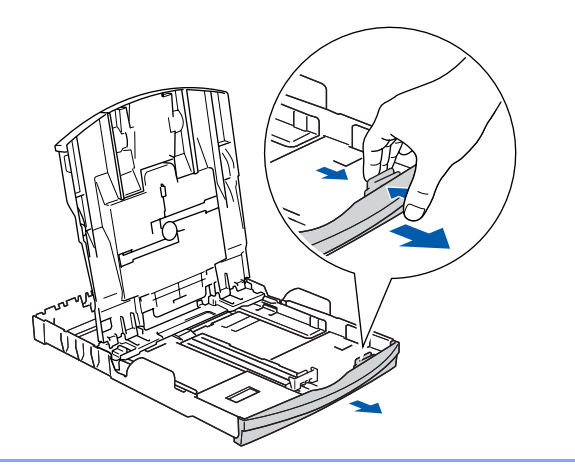

5 Sans forcer, ajustez avec les deux mains les guides-papier latéraux et le guide de longueur papier en fonction du papier.

Assurez-vous que les guides-papier latéraux et le guide de longueur papier touchent les bords du papier.

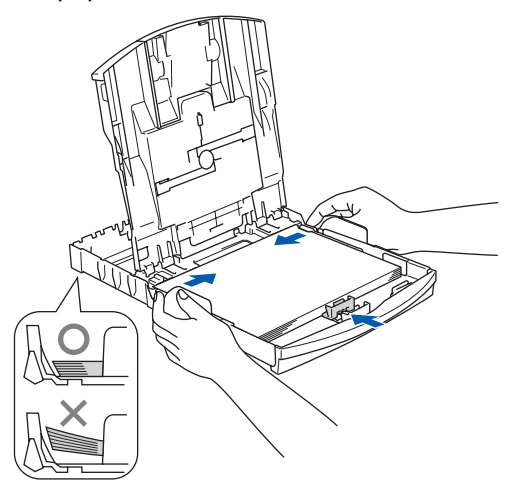

#### **Remarque**

*Prenez soin de ne pas pousser le papier trop loin; il peut se soulever à l'arrière du bac et entraîner des problèmes de l'alimentation.*

6 Fermez le couvercle du bac de sortie papier.

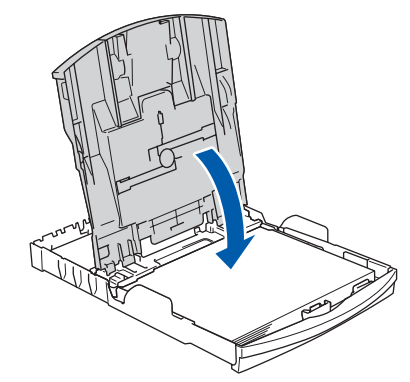

7 Poussez lentement le bac d'alimentation tout à fait dans l'appareil.

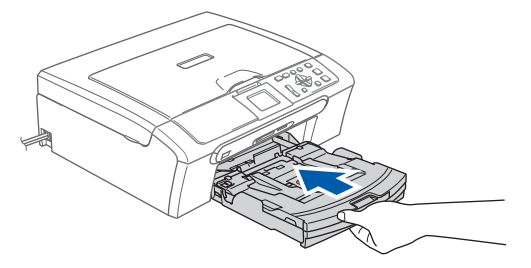

## **Etape 1 | Installation de l'appareil**

- 
- 8 Tout en retenant le bac d'alimentation, tirez sur le support à papier  $($  $)$ ) jusqu'à encliquetage et dépliez le volet du support à papier  $(\circled{2})$ .

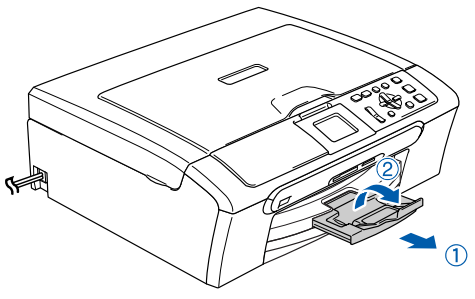

#### **Remarque**

*N'utilisez pas le volet du support à papier pour le papier au format légal.*

## **Remarque**

*Vous pouvez utiliser le bac à papier photo installé au-dessus du bac d'alimentation pour imprimer sur du papier photo au format 4*×*6 po (10*×*15 cm) et au format L.*

*Pour plus de détails, voir Comment Chargement du papier photo au chapitre 2 du Guide de l'utilisateur.*

### <span id="page-7-0"></span> **3 Branchement du cordon d'alimentation**

Branchez le cordon d'alimentation.

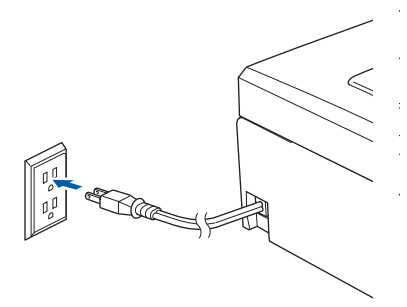

#### **Mauvaise configuration**

**NE branchez PAS le câble d'interface à ce stade. Le branchement du câble d'interface s'effectue pendant l'installation du logiciel.**

#### **Remarque**

*Le témoin DÉL d'avertissement du panneau de commande reste allumé jusqu'à ce vous ayez installé les cartouches d'encre.*

### <span id="page-7-1"></span> **4 Installation des cartouches d'encre**

#### **Avertissement** A

En cas de contact de l'encre avec les yeux, rincez immédiatement et abondamment à l'eau. En cas d'irritation, consultez un médecin.

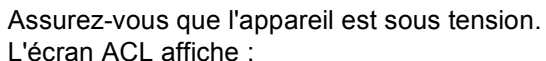

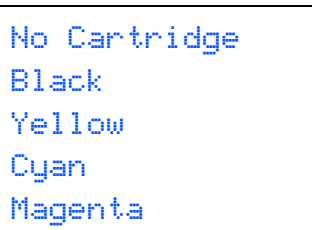

Auc cartouche Noir Jaune Cyan Magenta

2 Ouvrez le couvercle de la cartouche d'encre (1).

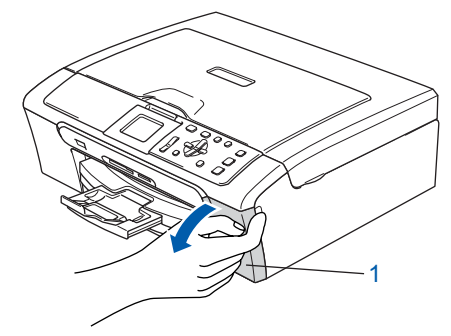

## **Installation de l'appareil**

- 
- 3 Tirez vers le bas tous les leviers de déverrouillage et enlevez l'élément de protection jaune (1).

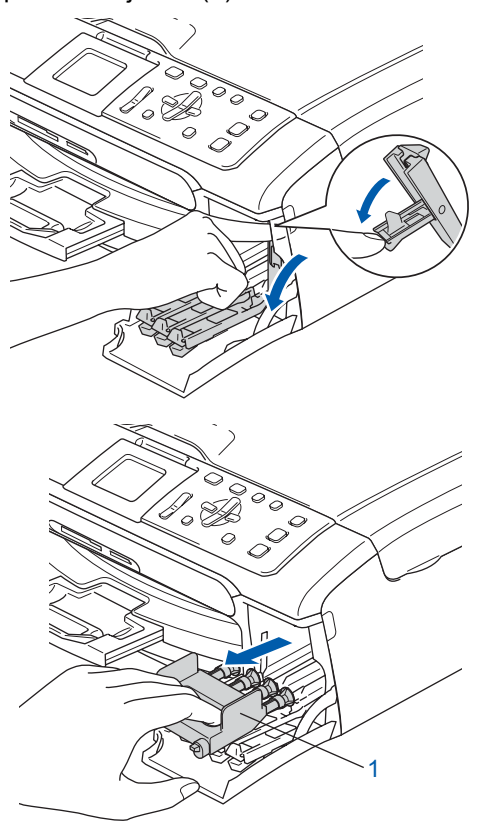

#### **Remarque**

*Ne jetez pas l'élément de protection jaune. Vous en aurez besoin lorsque vous devrez transporter l'appareil.*

Retirez la cartouche d'encre.

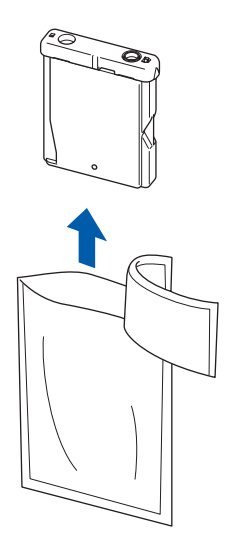

**5** Enlevez avec précaution le capuchon de protection jaune (1).

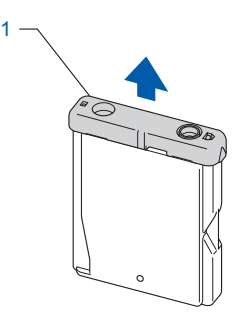

- **Mauvaise configuration**
	- **NE touchez PAS la zone indiquée sur l'illustration ci-dessous.**

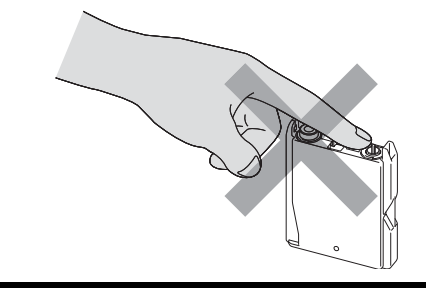

## **Remarque**

*Si le capuchon de protection jaune s'enlève lorsque vous ouvrez le sac, la cartouche ne sera pas endommagée.*

6 Installez chaque cartouche d'encre dans la direction indiquée par la flèche sur l'étiquette. Assurez-vous que la couleur du levier de déverrouillage (1) correspond à la couleur de cartouche (2) comme l'indique le diagramme suivant.

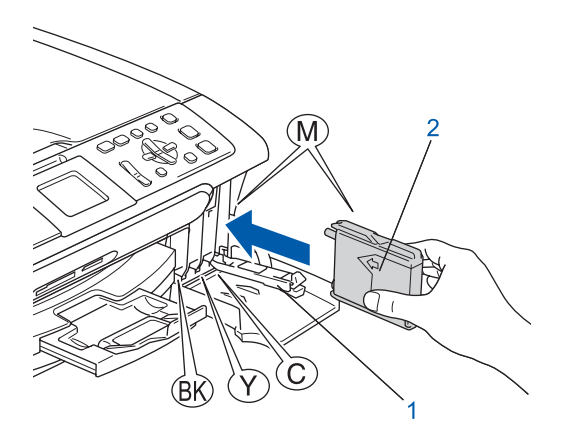

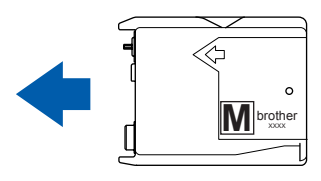

## **Etape 1 | Installation de l'appareil**

**7** Soulevez chaque levier de déverrouillage et poussez-le délicatement jusqu'à encliquetage puis refermez le couvercle de la cartouche d'encre.

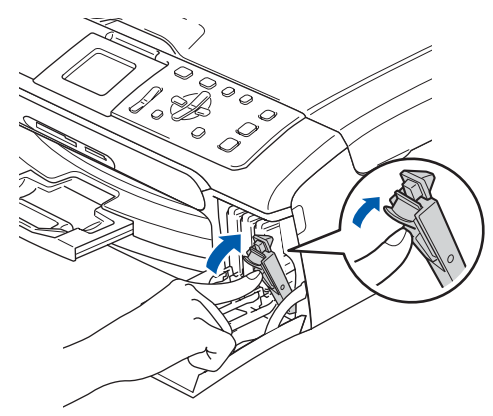

#### **Remarque**

*Si l'écran ACL vous invite à réintroduire correctement la cartouche d'encre après l'installation des cartouches, vérifiez que celles-ci sont correctement mises en place.*

L'appareil nettoiera le système de tube d'encre pour être utilisé pour la première fois. Ce processus de préparation ne se produira qu'une fois, lors de la première mise en place des cartouches d'encre. Le processus de nettoyage durera environ quatre minutes. L'écran ACL affiche :

Cleaning  $\rightarrow$   $\rightarrow$   $\rightarrow$   $\rightarrow$   $\rightarrow$ Preparing System Approx 4 Minutes

Nettoyage  $\rightarrow$   $\rightarrow$   $\rightarrow$   $\rightarrow$   $\rightarrow$ Prépar système 4 Min approx

#### **Attention**

- **NE retirez PAS les cartouches d'encre si elles n'ont pas besoin d'être remplacées. Sinon, vous risquez de réduire la quantité d'encre disponible. De plus, l'appareil ne pourra plus détecter la quantité d'encre restante.**
- **NE secouez PAS les cartouches d'encre. Si l'encre venait à éclabousser votre peau ou vos vêtements, lavez-les immédiatement avec du savon ou du détergent.**
- **N'insérez ni NE retirez PAS les cartouches de façon répétitive. L'encre pourrait couler de la cartouche.**
- **Si vous mêlez les couleurs en installant une cartouche d'encre au mauvais emplacement, corrigez l'erreur et nettoyez la tête d'impression plusieurs fois. (Reportez-vous à la section** *Nettoyage des têtes d'impression dans l'annexe B du Guide de l'utilisateur***.)**
- **Après avoir ouvert une cartouche d'encre, installez-la dans l'appareil et utilisez-la dans les six mois qui suivent. Les cartouches d'encre non ouvertes doivent être utilisées avant leur date d'expiration figurant sur la boîte.**
- **NE démontez ni NE modifiez PAS la cartouche d'encre car l'encre risque de s'échapper de la cartouche.**
- **Brother vous recommande vivement de ne pas recharger les cartouches d'encre fournies avec votre appareil. De plus, Brother vous recommande vivement d'utiliser uniquement les cartouches d'encre de remplacement de marque Brother. L'utilisation ou l'essai d'utilisation d'une encre et / ou d'une cartouche d'encre non compatible avec votre appareil risque d'endommager cette dernière et peut donner des résultats d'impression insatisfaisants. La garantie de Brother ne s'étend pas aux problèmes techniques découlant de l'utilisation d'une encre ou d'une cartouche d'encre non autorisées d'un autre fabricant. Afin de protéger votre investissement et de garantir la qualité d'impression, remplacez les cartouches d'encre épuisées uniquement par des cartouches d'encre de marque Brother.**

## **Installation de l'appareil**

<span id="page-10-0"></span> **5 Contrôle de la qualité d'impression**

Une fois le cycle de nettoyage terminé, l'écran ACL affiche :

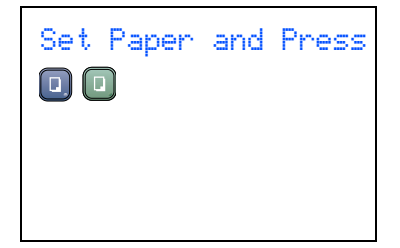

Prog papier et Appuyer

2 Assurez-vous que le papier est chargé dans le bac d'alimentation.

Appuyez sur **Marche Couleur**.

L'appareil commence à imprimer la feuille de contrôle de la qualité d'impression (seulement à l'occasion de l'installation initiale des cartouches d'encre).

<span id="page-10-2"></span>3 Vérifiez la qualité des quatre blocs de couleur sur la feuille.

(noir/ jaune/ cyan/ magenta)

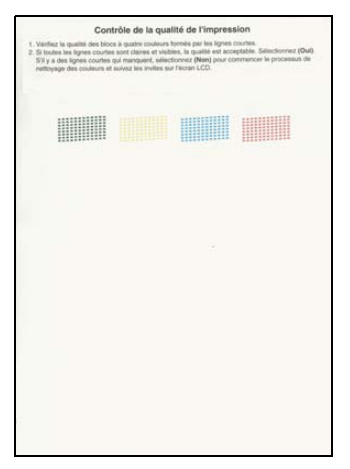

#### **Mauvaise configuration**

**Évitez de toucher la surface imprimée du papier immédiatement après l'impression car il se peut que la surface ne soit pas tout à fait sèche et salisse vos doigts.**

4 L'écran ACL affiche :

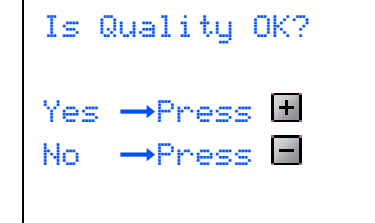

Qualité OK? Oui  $\rightarrow$  Appuyez  $\boxed{+}$ Non  $\rightarrow$  Appuyez  $\Box$ 

- **5** Effectuez l'une des actions suivantes :
	- Si toutes les lignes sont nettes et visibles, appuyez sur  $\boxed{+}$  (Oui) pour terminer le contrôle de la qualité.
	- $\blacksquare$  Si certaines lignes courtes sont manquantes, appuyez sur  $\boxed{\mathsf{I}}$  (Non) et passez [à l'étape](#page-10-1) 6.

OK Médiocre

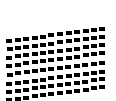

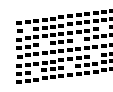

<span id="page-10-1"></span>6 L'écran ACL vous demande si la qualité d'impression est satisfaisante pour le noir et la couleur. Appuyez sur  $\mathbf{F}$  (Oui) ou sur  $\mathbf{F}$  (Non).

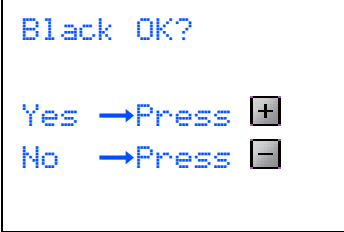

Noir OK? Oui  $\rightarrow$  Appuyez  $\boxed{+}$ Non  $\rightarrow$  Appuyez  $\Box$ 

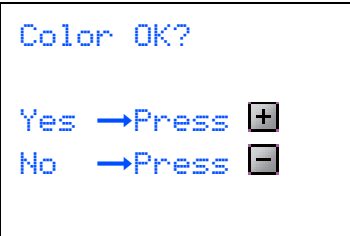

Couleur OK? Oui  $\rightarrow$  Appuyez  $\boxed{+}$ Non  $\rightarrow$  Appuyez  $\boxed{-}$ 

Après avoir appuyé sur  $\boxed{+}$  (Oui) ou sur  $\boxed{-}$ (Non) pour le noir et la couleur, l'écran ACL affiche :

## **Etape 1 | Installation de l'appareil**

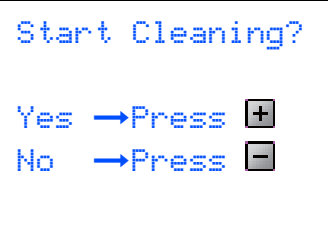

Début Nettoyage Oui  $\rightarrow$  Appuyez  $\left|+\right|$ Non  $\rightarrow$  Appuyez  $\Box$ 

- Appuyez sur F (Oui), ensuite, l'appareil commence le nettoyage des couleurs.
- 8 Une fois le nettoyage terminé, appuyez sur **Marche Couleur**. L'appareil imprime de nouveau la feuille de contrôle de la qualité d'impression, après quoi il revient à [l'étape](#page-10-2) 3.

### <span id="page-11-0"></span> **6 Sélection de la langue de votre choix (Canada uniquement)**

- 1 Appuyez sur **Menu**.
- Appuyez sur  $\blacktriangle$  ou sur  $\nabla$  afin de sélectionner Initial Setup (Réglage init.). Appuyez sur **OK**.
- $\overline{3}$  Appuyez sur  $\triangle$  ou sur  $\nabla$  afin de sélectionner Local Language (Langue locale). Appuyez sur **OK**.
- $\blacktriangle$  Appuyez sur  $\blacktriangle$  ou sur  $\nabla$  pour sélectionner la langue de votre choix (English (Anglais) ou French (Français)), puis appuyez sur **OK**.

Local Language English French

Langue locale Anglais Français

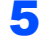

5 Appuyez sur **Arrêt/Sortie**.

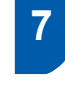

### <span id="page-11-1"></span> **7 Réglage du contraste de l'écran ACL**

Le contraste de l'écran ACL peut être réglé pour un affichage plus net et percutant. Si vous avez des difficultés à lire l'écran ACL, essayez de changer le réglage du contraste.

- 1 Appuyez sur **Menu**.
- **2** Appuyez sur  $\blacktriangle$  ou sur  $\nabla$  pour sélectionner Prog. Général. Appuyez sur **OK**.
- $3$  Appuyez sur  $\triangle$  ou sur  $\nabla$  pour sélectionner Paramètres ACL. Appuyez sur **OK**.
- $\blacktriangle$  Appuyez sur  $\blacktriangle$  ou sur  $\nabla$  pour sélectionner Contraste ACL. Appuyez sur **OK**.
- **5** Appuyez sur ▲ ou sur ▼ pour sélectionner Clair, Moyen ou Foncé. Appuyez sur **OK**.
- 6 Appuyez sur **Arrêt/Sortie.**

#### **Remarque**

*Vous pouvez aussi ajuster l'angle de l'écran ACL en le soulevant.*

## <span id="page-11-2"></span> **8 Configuration de la date et de l'heure**

Le réglage de la date et de l'heure permet à l'appareil de nettoyer périodiquement la tête d'impression et de maintenir une qualité d'impression optimale. Il permet également à l'appareil de nommer des fichiers crées lorsque vous utilisez la fonction de la numérisation vers une carte mémoire.

- <span id="page-11-3"></span>1 Appuyez sur **Menu**.
	-

2 Appuyez sur  $\triangle$  ou sur  $\nabla$  pour sélectionner Réglage init., puis appuyez sur **OK**.

 $3$  Appuyez sur  $\triangle$  ou sur  $\nabla$  pour sélectionner Date/Heure, puis appuyez sur **OK**.

## **Installation de l'appareil**

 $\overline{4}$  Appuyez plusieurs fois sur  $\blacktriangle$  pour saisir les deux derniers chiffres de l'année, et puis appuyez sur **OK**.

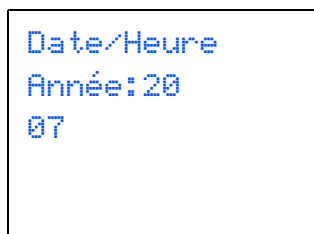

(par exemple, entrez **0 7** pour l'année 2007.)

 $\overline{\mathbf{5}}$  Appuyez plusieurs fois sur  $\blacktriangle$  pour saisir les deux chiffres du mois, et puis appuyez sur **OK**.

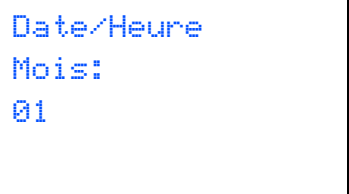

(par exemple, entrez **0 1** pour le mois de January.)

 $\overline{6}$  Appuyez plusieurs fois sur  $\triangle$  pour saisir les deux chiffres du jour, et puis appuyez sur **OK**.

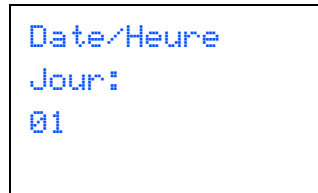

(par exemple: Tapez **0 1** pour le premier jour du mois.)

 $\sqrt{\phantom{a}}$  Appuyez plusieurs fois sur  $\blacktriangle$  pour saisir les deux chiffres de l'heure au format 24 heures, et puis appuyez sur  $\blacktriangleright$  pour saisir les minutes.

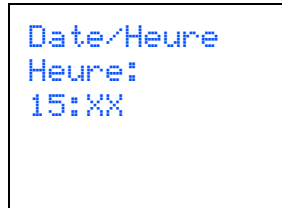

(par exemple, entrez **1 5** pour indiquer 3 h 00 de l'après-midi.)

 $\bf{8}$  Appuyez plusieurs fois sur  $\bf{A}$  pour saisir les deux chiffres de minutes, et puis appuyez sur **OK**.

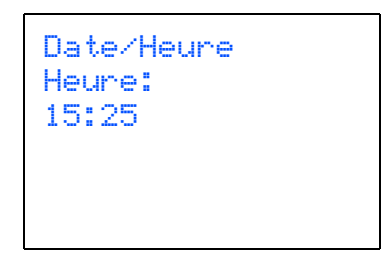

(par exemple, entrez **1 5**, **2 5** pour indiquer 3 h 25 de l'après-midi.)

#### *A* Remarque

*Vous pouvez augmenter ou diminuer rapidement le nombre en maintenant* ▲ ou ▼ enfoncé.

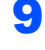

 $\mathbb{Q}$ 

9 Appuyez sur **Arrêt/Sortie**.

#### **Remarque**

*Si vous voulez recommencer, appuyez sur Arrêt/Sortie pour retourner à [l'étape](#page-11-3)* **1***.*

*Pour confirmer la date et l'heure en cours, imprimez la rapport des réglages des utilisateurs. (Voir la section Impression de rapports au chapitre 1 du Guide de l'utilisateur.)*

#### **Maintenant, allez à**

Passez à *[CD-ROM 'MFL-Pro Suite' fourni](#page-13-0)* à la page suivante pour installer les pilotes.

## <span id="page-13-0"></span>**<sup>1</sup> CD-ROM 'MFL-Pro Suite' fourni**

## **Windows®**

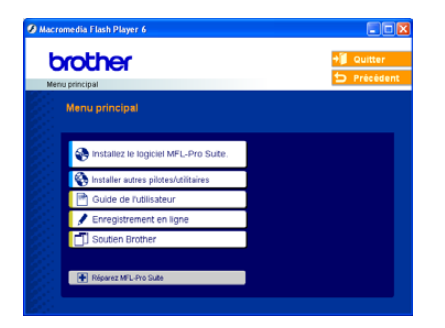

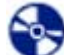

 **Installez le logiciel MFL-Pro Suite**

Vous pouvez installer le logiciel MFL-Pro Suite et des pilotes multifonctions.

#### **Installer autres pilotes/utilitaires**

Vous pouvez installer des utilitaires supplémentaires de logiciel MFL-Pro Suite, installer le logiciel sans PaperPort® SE ou installer seulement le pilote d'imprimante.

#### **Guide de l'utilisateur**

Voir le Guide de l'utilisateur du logiciel et le Guide de l'utilisateur réseau (DCP-540CN seulement) en format HTML. Le Guide de l'utilisateur du logiciel et le Guide de l'utilisateur réseau comprennent les instructions pour les fonctions disponibles lors du raccordement à un ordinateur. (par exemple, impression, numérisation et détails de gestion de réseau)

#### **Enregistrement en ligne**

Vous serez dirigé vers la page Web d'enregistrement des produits Brother pour un enregistrement convivial de votre appareil.

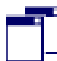

#### **Soutien Brother**

Consultez l'information pour rejoindre le Service à la clientèle Brother et comment trouver le centre de service autorisé Brother.

#### **Réparez MFL-Pro Suite (USB uniquement)** æ

Si une erreur se produit lors de l'installation du MFL-Pro Suite, utilisez cette sélection pour réparer et réinstaller automatiquement MFL-Pro Suite.

#### *A* Remarque

*MFL-Pro Suite comprend le pilote d'imprimante, le pilote de scanner, le ControlCenter3 de Brother, ScanSoft® PaperPort® SE, avec ROC et les* 

*polices True Type®.*

*PaperPort® SE est une application de gestion de documents permettant de visualiser les documents numérisés.* 

## **Macintosh®**

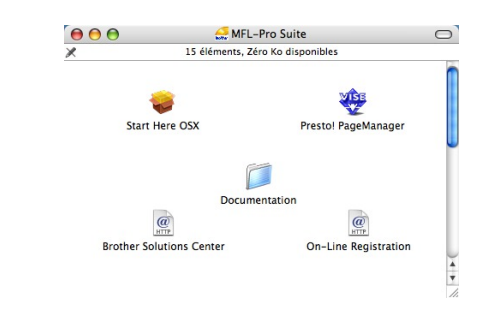

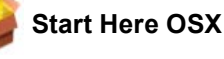

Vous pouvez installer le MFL-Pro Suite comprenant le pilote d'imprimante, le pilote de scanner et le Brother ControlCenter2 pour Mac OS<sup>®</sup> 10.2.4 ou une version supérieure.

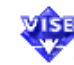

#### **Presto! PageManager**

Vous pouvez également installer Presto!®

PageManager® pour ajouter une fonction ROC au ControlCenter2 de Brother et numériser, partager et organiser facilement des photos et des documents.

#### **Documentation**

Voir le Guide de l'utilisateur du logiciel et le Guide de l'utilisateur réseau (DCP-540CN seulement) en format HTML. Le Guide de l'utilisateur du logiciel et le Guide de l'utilisateur réseau comprennent les instructions pour les fonctions disponibles lors du raccordement à un ordinateur. (par exemple, impression, numérisation et détails de gestion de réseau)

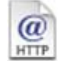

#### **Brother Solutions Center**

Vous pouvez accéder au Brother Solutions Center qui est un site Web donnant des informations sur les produits Brother, y compris des réponses à la foire aux questions (FAQ), des Guides de l'utilisateur, des mises à jour de pilotes et des conseils pour utiliser au mieux votre appareil.

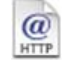

#### **On-Line Registration**

Vous serez dirigé vers la page (Enregistrement en ligne) Web d'enregistrement des produits Brother pour un enregistrement convivial de votre appareil.

## <span id="page-14-0"></span>**Étape 2 Installation des pilotes et logiciels**

Suivez les instructions de cette page pour votre système d'exploitation et votre d'interface. Pour obtenir les pilotes et documents les plus récents ou trouver la meilleure solution à un problème ou à une question, accédez directement au Brother Solutions Center depuis le pilote, ou connectez-vous au site [http://solutions.brother.com.](http://solutions.brother.com)

### **Windows®**

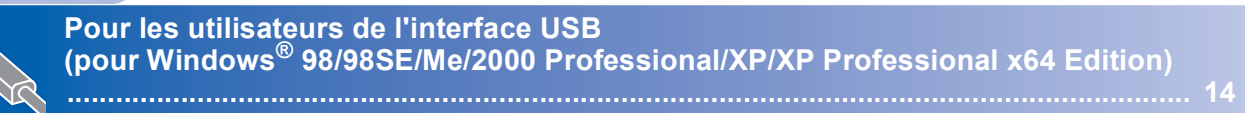

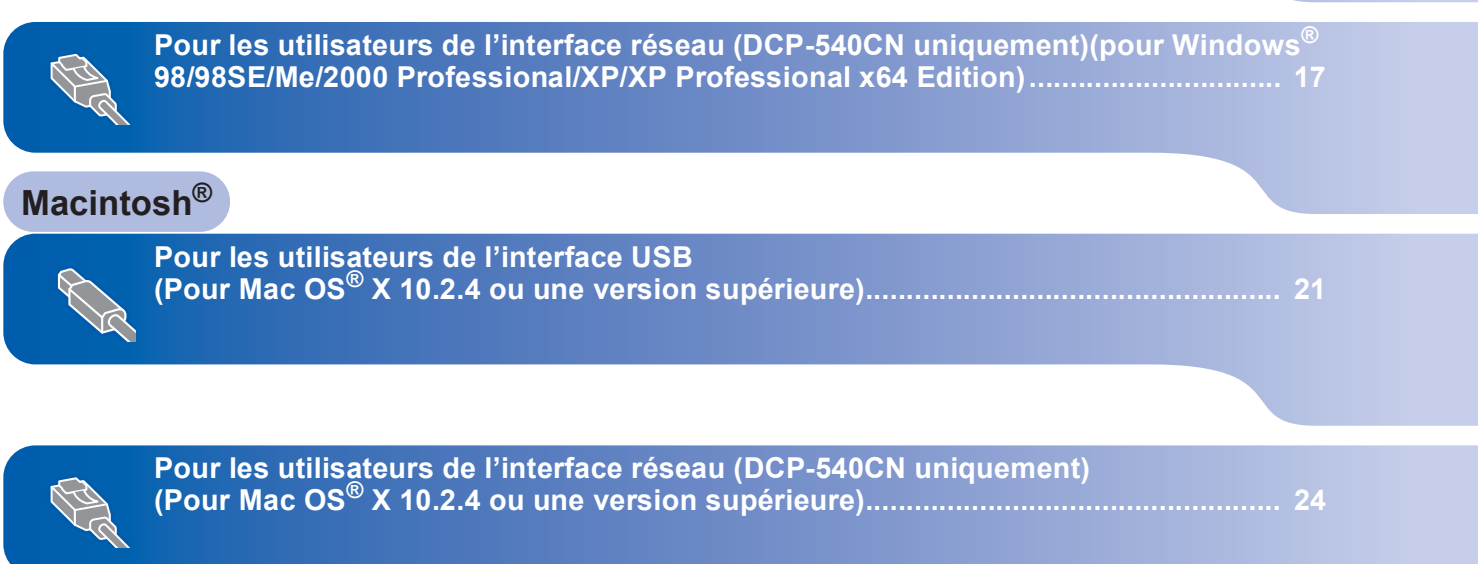

## <span id="page-15-1"></span><span id="page-15-0"></span>**<sup>1</sup> Pour les utilisateurs de l'interface USB (pour Windows® 98/98SE/Me/2000 Professional/XP/XP Professional x64 Edition)**

#### **Important**

**Assurez-vous d'avoir bien suivi les instructions données à l'étape 1** *[Installation de](#page-5-1)  l'appareil* **[à la page 4 à 11.](#page-5-1)**

#### **Remarque**

- *Veuillez fermer toutes les applications en marche avant l'installation de MFL-Pro Suite.*
- *Assurez-vous qu'il n'y a aucune carte mémoire dans le lecteur de l'appareil.*

1 Débranchez l'appareil de la prise c.a. et de votre ordinateur, si le câble d'interface est déjà installé.

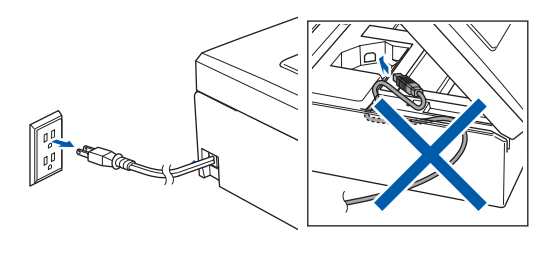

- 2 Mettez votre PC sous tension. (pour Windows® 2000 Professional/XP/XP Professional x64 Edition, vous devez ouvrir la session avec des droits de l'administrateur.)
- 3 Introduisez le CD-ROM fourni dans le lecteur CD-ROM. Si l'écran du nom du modèle apparaît, sélectionnez votre appareil. Si l'écran de sélection des langues apparaît, sélectionnez la langue de votre choix.

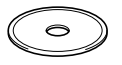

<span id="page-15-2"></span>4 Le menu principal du CD-ROM s'affiche. Cliquez sur **Installez le logiciel MFL-Pro Suite**.

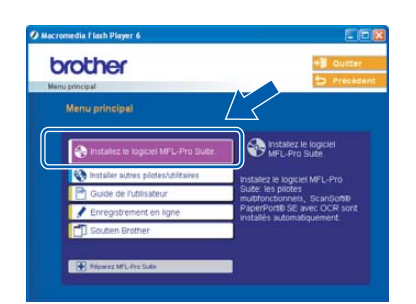

### **Remarque**

- *Si cette fenêtre n'apparaît pas, utilisez l'Explorateur Windows® pour exécuter le programme setup.exe à partir du dossier racine du CD-ROM fourni par Brother.*
- *• Si vous utilisez Windows® 2000 Professional et n'avez pas installé le Service Pack 3 (SP3) ou une version supérieure :*

*Pour accéder aux fonctions PhotoCapture* 

*Center® à partir de votre ordinateur, il vous faudra installer, si cela n'est pas déjà fait, la mise à jour de Windows® 2000.*

*La mise à jour Windows® 2000 est fournie avec le programme d'installation de MFL-Pro Suite. Pour installer la mise à jour, suivez les étapes cidessous :*

*1 Cliquez sur OK pour lancer l'installation des mises à jour de Windows®.*

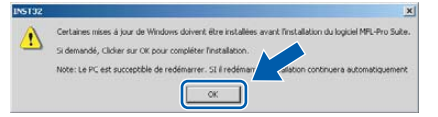

- *2 Une fois instruit, cliquez sur OK pour redémarrer votre ordinateur.*
- *3 Une fois l'ordinateur redémarré, l'installation de MFL-Pro Suite se poursuit automatiquement.*

*Si l'installation ne se poursuit pas automatiquement, ouvrez de nouveau le menu principal en éjectant puis en réinsérant le disque CD-ROM ou en cliquant deux fois sur le programme setup.exe à partir du dossier racine, et poursuivez à partir de [l'étape](#page-15-2)* 4 *pour installer le MFL-Pro Suite.*

5 Après avoir lu et accepté le contrat de licence ScanSoft® PaperPort® SE, cliquez sur **Oui**.

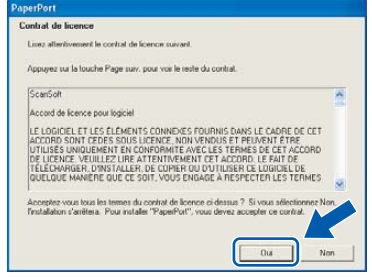

6 L'installation de PaperPort® SE commencera automatiquement et sera suivie de l'installation du MFL-Pro Suite.

7 Lorsque la fenêtre du contrat de licence du logiciel Brother MFL-Pro Suite apparaît, cliquez sur **Oui**, si vous acceptez le contrat de licence du logiciel.

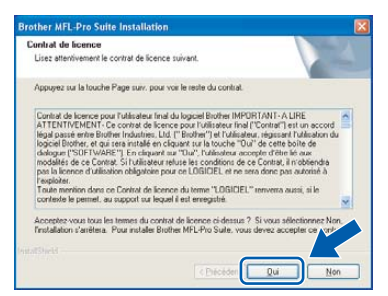

8 Sélectionnez **Standard** (DCP-330C) ou **Branchement local** (DCP-540CN), puis cliquez sur **Suivant**. L'installation se poursuit.

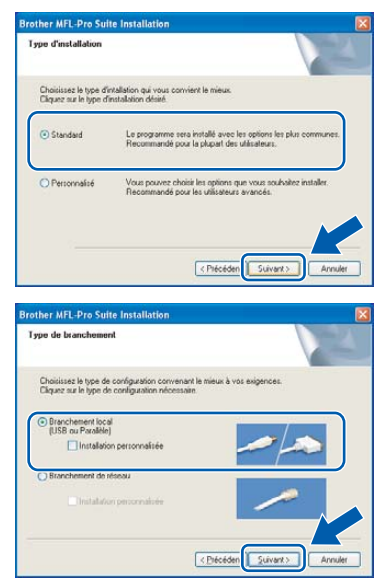

9 Lorsque cet écran apparaît, passez à l'étape suivante.

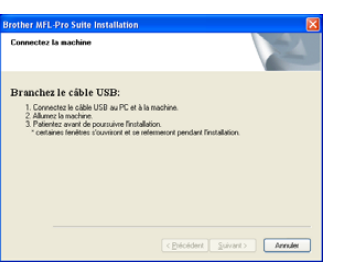

10 À l'aide des deux mains, utilisez les pattes en plastique des deux côtés de l'appareil pour soulever le couvercle du scanner jusqu'à ce qu'il soit bien verrouillé dans la position ouverte.

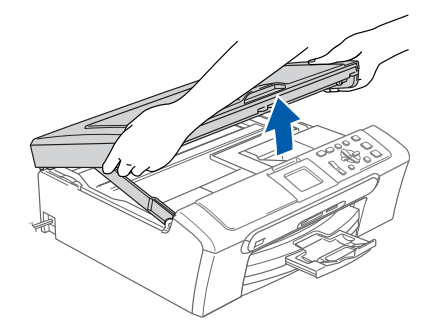

11 Insérez le câble USB dans la prise USB, marquée avec un symbole  $\leftarrow$ . Vous trouverez la prise USB à l'intérieur de l'appareil comme indiqué ci-dessous.

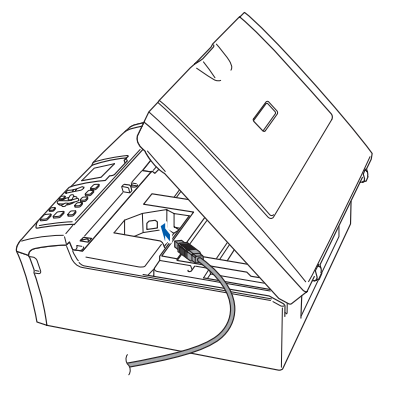

12 Faites passer soigneusement le câble USB à travers la tranchée et en dehors de l'arrière de l'appareil et branchez-le à votre ordinateur.

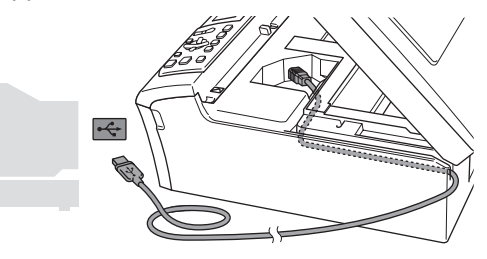

#### **Mauvaise configuration**

- **Veuillez NE PAS raccorder l'appareil à un port USB du clavier ou à un concentrateur USB non alimenté. Brother vous conseille de brancher l'appareil directement à votre ordinateur.**
- **Assurez-vous que le câble n'obstrue pas la fermeture du capot, sinon il peut se produire une erreur.**

## **Etape 2 > Installation des pilotes et logiciels**

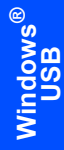

13 Soulevez le couvercle du scanner pour le déverrouiller  $( \bigcap )$ .

Sans forcer, poussez en bas le support du couvercle de scanner  $(Q)$ ) et refermez le couvercle du scanner  $(3)$ .

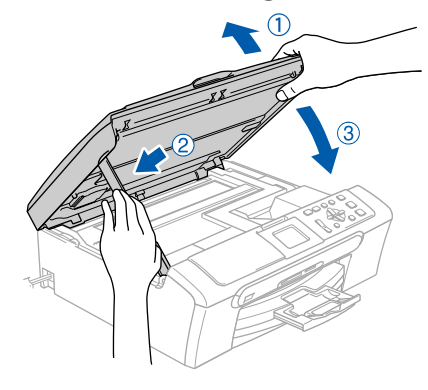

14 Mettez l'appareil sous tension en branchant le cordon d'alimentation.

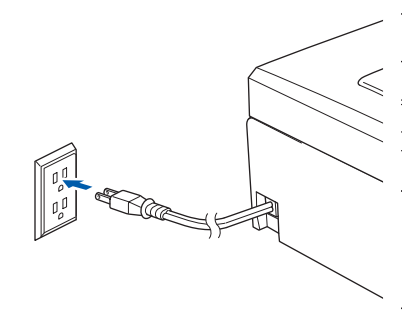

L'installation des pilotes Brother se lance automatiquement. Les écrans d'installation apparaissent les uns après les autres. **Veuillez attendre, cela prendra quelques secondes pour que tous les écrans apparaissent.**

#### **Mauvaise configuration**

**N'essayez PAS d'annuler aucun des écrans pendant cette installation.**

15 Lorsque l'écran d'enregistrement en ligne s'affiche, faites votre sélection et suivez les instructions données à l'écran.

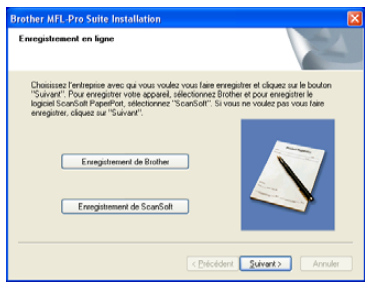

16 Cliquez sur **Terminer** pour redémarrer votre ordinateur.

> (Après le redémarrage de l'ordinateur, pour Windows® 2000 Professional/XP/XP Professional x64 Edition, vous devez ouvrir la session avec des droits de l'administrateur.)

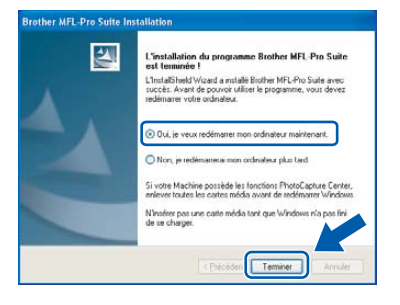

## **Remarque**

*Après le redémarrage de l'ordinateur, Diagnostic d'installation sera exécuté automatiquement. Si l'installation est refusée, la fenêtre des résultats d'installation sera indiquée. Si le diagnostic indique un échec, suivez les instructions données à l'écran ou lisez l'aide en ligne et la foire aux questions dans Démarrer/Tous les programmes(Programmes)/Brother/ DCP-XXXX.*

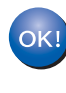

**Le MFL-Pro Suite a été installé et la procédure d'installation est ainsi terminée.**

### **Remarque**

*• MFL-Pro Suite comprend le pilote d'imprimante, le pilote de scanner, le ControlCenter3 de Brother, ScanSoft® PaperPort® SE, avec ROC et les polices True Type®.*

*PaperPort® SE est une application de gestion de documents permettant de visualiser les documents numérisés.* 

*• Windows® XP Professional x64 Edition ne prend pas en charge l'interface utilisateur Modern du ControlCenter3 de Brother (pour plus de détails, voir le Guide de l'utilisateur du logiciel sur le CD-ROM).*

## <span id="page-18-0"></span>**<sup>2</sup> Pour les utilisateurs de l'interface réseau (DCP-540CN uniquement) (pour Windows® 98/98SE/Me/2000 Professional/XP/XP Professional x64 Edition)**

#### **Important**

**Assurez-vous d'avoir bien suivi les instructions données à l'étape 1** *[Installation de](#page-5-1)  l'appareil* **[à la page 4 à 11.](#page-5-1)**

- 1 Débranchez l'appareil de la prise de courant.
- 2 À l'aide des deux mains, utilisez les pattes en plastique des deux côtés de l'appareil pour soulever le couvercle du scanner jusqu'à ce qu'il soit bien verrouillé dans la position ouverte.

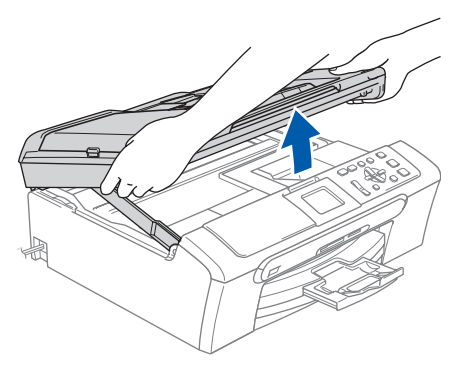

Branchez le câble réseau dans la prise LAN, marquée avec un symbole  $\frac{1}{n+1}$ . Vous trouverez la prise LAN à l'intérieur de l'appareil sur la gauche comme indiqué ci-dessous.

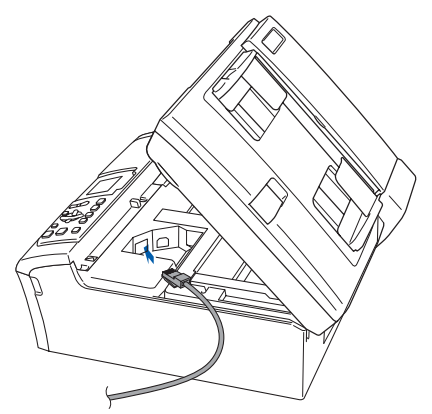

4 Faites passer soigneusement le câble réseau à travers la tranchée et en dehors de l'arrière de l'appareil comme illustré ci-dessous. Puis raccordez le câble à votre réseau.

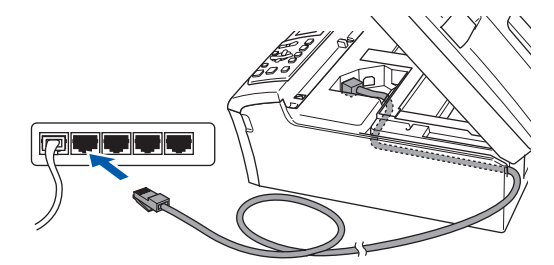

#### **Mauvaise configuration**

**Assurez-vous que le câble n'obstrue pas la fermeture du capot, sinon il peut se produire une erreur.**

#### **Remarque**

*Si vous utilisez le câble USB et le câble LAN, faites passer les deux à travers la tranchée en les plaçant l'un sur l'autre.*

**5** Soulevez le couvercle du scanner pour le déverrouiller  $( \cap )$ . Sans forcer, poussez en bas le support du couvercle de scanner  $(Q)$ ) et refermez le couvercle du scanner  $(3)$ .

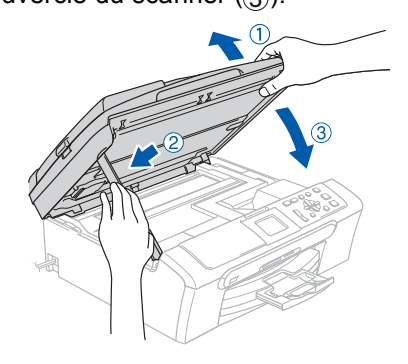

# **Installation des pilotes et logiciels Étape 2 Windows®**

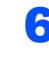

6 Mettez l'appareil sous tension en branchant le cordon d'alimentation.

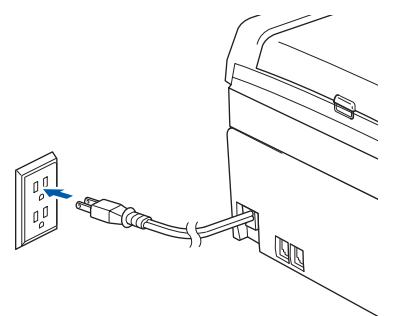

## **Windows ® utilisateurs**

Mettez votre PC sous tension. (Pour Windows® 2000 Professional/XP/XP Professional x64 Edition, vous devez ouvrir la session avec des droits de l'administrateur.) Fermez toutes les applications en marche avant l'installation de MFL-Pro Suite.

#### **Remarque**

*Avant l'installation, il faut désactiver le logiciel pare-feu personnel, si vous l'utilisez. Quand vous serez certain de pouvoir imprimer après l'installation, redémarrez votre logiciel pare-feu personnel.*

8 Introduisez le CD-ROM fourni dans le lecteur CD-ROM. Si l'écran du nom du modèle apparaît, sélectionnez votre appareil. Si l'écran de sélection des langues apparaît, sélectionnez la langue de votre choix.

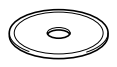

<span id="page-19-0"></span>9 Le menu principal du CD-ROM s'affiche. Cliquez sur **Installez le logiciel MFL-Pro Suite**.

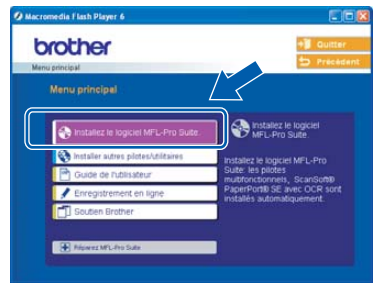

#### **Remarque**

- *Si cette fenêtre n'apparaît pas, utilisez l'Explorateur Windows® pour exécuter le programme setup.exe à partir du dossier racine du CD-ROM fourni par Brother.*
- *Lorsque l'écran suivant apparaît, cliquez sur OK pour installer les mises à jour de Windows®. Vous pourrez être amené à redémarrer votre PC après l'installation des mises à jour. Ensuite, l'installation se poursuit automatiquement.*

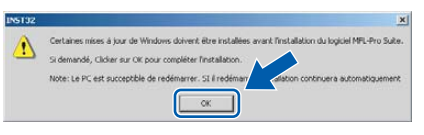

*Si l'installation ne se poursuit pas automatiquement, ouvrez de nouveau le menu principal en éjectant puis en réinsérant le disque CD-ROM ou en cliquant deux fois sur le programme setup.exe à partir du dossier racine, et poursuivez à partir de [l'étape](#page-19-0)* 9 *pour installer le MFL-Pro Suite.*

10 Après avoir lu et accepté le contrat de licence ScanSoft® PaperPort® SE, cliquez sur **Oui**.

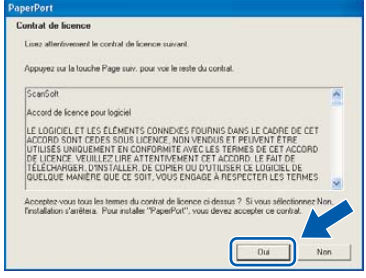

11 L'installation de PaperPort® SE commencera automatiquement et sera suivie de l'installation du MFL-Pro Suite.

12 Lorsque la fenêtre du contrat de licence du logiciel Brother MFL-Pro Suite apparaît, cliquez sur **Oui**, si vous acceptez le contrat de licence du logiciel.

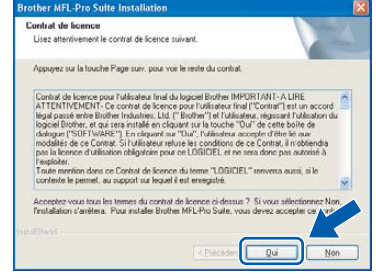

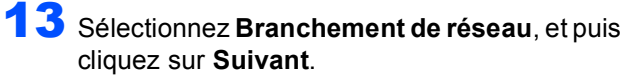

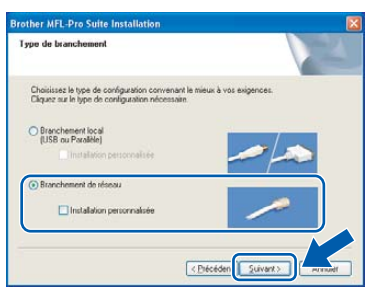

14 L'installation des pilotes Brother se lance automatiquement. Les écrans d'installation apparaissent les uns après les autres. **Veuillez attendre, il s'écoulera quelques secondes avant que tous les écrans apparaissent.**

#### **Mauvaise configuration**

**N'essayez PAS d'annuler aucun des écrans pendant cette installation.**

5 Si l'appareil a été configuré pour votre réseau, sélectionnez votre appareil sur la liste, puis cliquez sur **Suivant**.

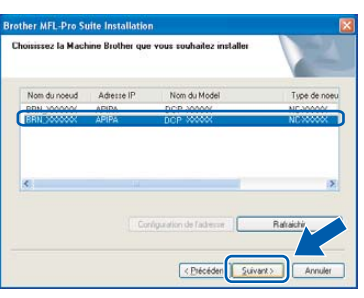

#### **Remarque**

*Cette fenêtre ne s'affichera pas s'il y a seulement un appareil qui est raccordé sur le réseau. Dans ce cas, il est sélectionné automatiquement.*

16 Si l'appareil n'a pas encore été configuré pour l'utilisation sur votre réseau, la fenêtre suivante apparaît.

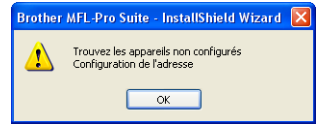

#### Cliquez **OK**.

La fenêtre **Configuration de l'adresse** s'affiche. Entrez une adresse IP de votre appareil qui soit appropriée pour votre réseau en suivant les instructions affichées à l'écran.

17 Lorsque l'écran d'enregistrement en ligne de Brother et de ScanSoft s'affiche, faites votre sélection et suivez les instructions données à l'écran.

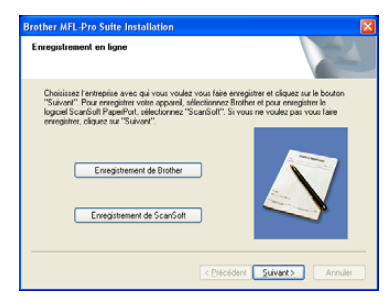

18 Cliquez sur **Terminer** pour redémarrer votre ordinateur.

(Pour Windows® 2000 Professional/XP/XP Professional x64 Edition, vous devez ouvrir la session avec des droits de l'administrateur.)

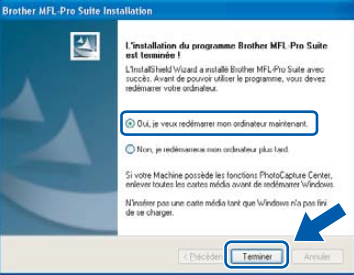

#### **Remarque**

- *Après le redémarrage de l'ordinateur, Diagnostic d'installation sera exécuté automatiquement. Si l'installation est refusée, la fenêtre des résultats d'installation sera indiquée. Si le diagnostic indique un échec, suivez les instructions données à l'écran ou lisez l'aide en ligne et la foire aux questions dans Démarrer/Tous les programmes(Programmes)/Brother/ DCP-XXXX.*
- *Utilisateurs de Windows® XP SP2 : Le réglage de pare-feu sur votre PC peut rejeter le branchement de réseau nécessaire pour la Numérisation réseau. Suivez les instructions cidessous pour configurer le pare-feu. Si vous utilisez un logiciel pare-feu personnel, référezvous au Guide de l'utilisateur pour votre logiciel ou contactez le fabricant de logiciel.*
	- *1 Cliquez sur le bouton Démarrer, sur Paramètres, Panneau de commande et puis sur Pare-feu e Windows. Vérifiez que le parefeu de Windows sur l'onglet Élémentaire est réglé sur On.*
	- *2 Cliquez sur l'onglet Exceptions et sur le bouton Ajouter port.*
	- *3 Saisissez un nom, un numéro de port (54925 et 137 pour la numérisation réseau), sélectionnez UDP et cliquez sur OK.*
	- *4 Assurez-vous que le nouveau réglage est ajouté et coché, puis cliquez sur OK.*

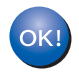

**Le MFL-Pro Suite a été installé et la procédure d'installation est ainsi terminée.**

## **Remarque**

*• MFL-Pro Suite comprend le pilote d'imprimante réseau, le pilote de scanner réseau, le ControlCenter3 de Brother, ScanSoft® PaperPort® SE avec ROC et les polices True* 

*Type®.*

*PaperPort® SE est une application de gestion de documents permettant de visualiser les documents numérisés.* 

*• Windows® XP Professional x64 Edition ne prend pas en charge l'interface utilisateur Modern du ControlCenter3 de Brother (pour plus de détails, voir le Guide de l'utilisateur du logiciel sur le CD-ROM).*

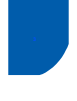

## <span id="page-22-0"></span>**<sup>3</sup> Pour les utilisateurs de l'interface USB (Pour Mac OS® X 10.2.4 ou une version supérieure)**

#### **Important**

**Assurez-vous d'avoir bien suivi les instructions données à l'étape 1** *[Installation de](#page-5-1)  l'appareil* **[à la page 4 à 11.](#page-5-1)**

#### *A* Remarque

*Pour les utilisateurs de Mac OS® X 10.2.0 à 10.2.3, mettez à niveau la version Mac OS® X 10.2.4 ou supérieur. (Pour obtenir les dernières nouvelles sur Mac OS® X, visitez le site Web :[http://solutions.brother.com\)](http://solutions.brother.com)*

1 À l'aide des deux mains, utilisez les pattes en plastique des deux côtés de l'appareil pour soulever le couvercle du scanner jusqu'à ce qu'il soit bien verrouillé dans la position ouverte.

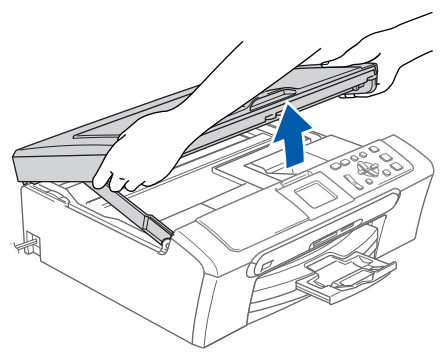

2 Insérez le câble USB dans la prise USB, marquée avec un symbole  $\leftarrow$ . Vous trouverez la prise USB à l'intérieur de l'appareil comme indiqué ci-dessous.

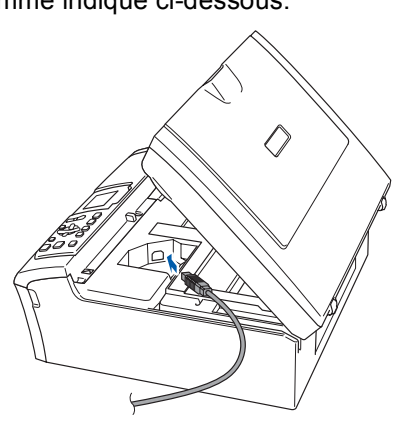

 $\overline{\mathbf{3}}$  Faites passer soigneusement le câble USB à travers la tranchée et en dehors de l'arrière de l'appareil et branchez-le à votre ordinateur.

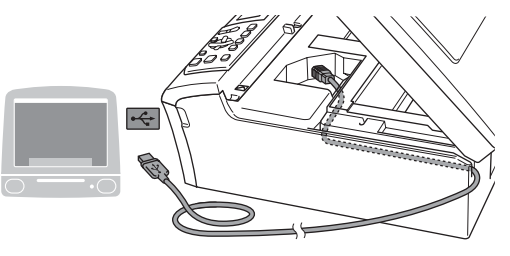

#### **Mauvaise configuration**

- **Veuillez NE PAS raccorder l'appareil à un port USB du clavier ou à un concentrateur USB non alimenté. Brother vous conseille de brancher l'appareil directement à votre ordinateur.**
- **Assurez-vous que le câble n'obstrue pas la fermeture du capot, sinon il peut se produire une erreur.**

```
4 Soulevez le couvercle du scanner pour le
déverrouiller ( \cap ).
```
Sans forcer, poussez en bas le support du couvercle de scanner  $(Q)$ ) et refermez le couvercle du scanner  $(3)$ .

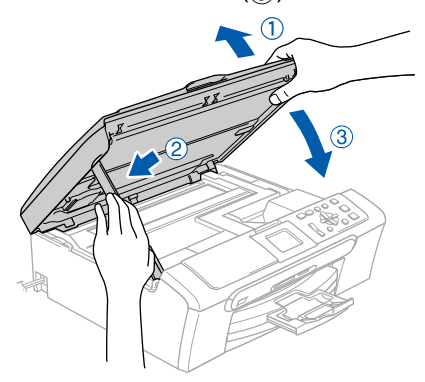

**5** Mettez l'appareil sous tension en branchant le cordon d'alimentation.

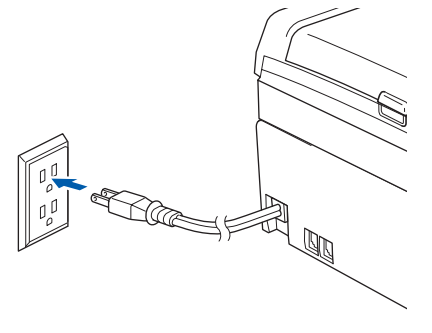

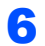

 $\delta$  Mettez votre Macintosh<sup>®</sup> sous tension.

# **Installation des pilotes et logiciels Étape 2 Macintosh®**

- - 7 Introduisez le CD-ROM fourni dans le lecteur CD-ROM.

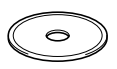

8 Double-cliquez sur l'icône **Start Here OSX**  pour lancer l'installation. Suivez les instructions affichées à l'écran.

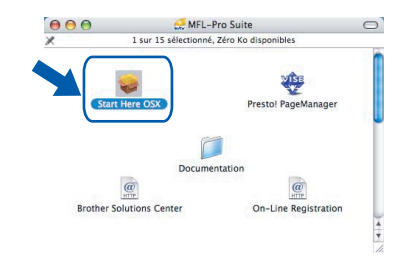

### *A* Remarque

**Macintosh**

**USB**

**®**

*Veuillez attendre, cela s'écoulera quelques secondes avant l'installation du logiciel. Après l'installation, cliquez sur Redémarrer pour terminer l'installation du ligiciel.*

9 Le logiciel Brother recherchera alors le périphérique Brother. Pendant ce temps-là, l'écran suivant s'affiche.

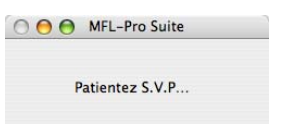

10 Lorsque cet écran apparaît, cliquez sur **OK**.

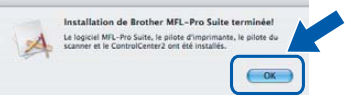

OK!

**Pour les utilisateurs de Mac OS® X 10.3 x ou supérieur :**

**Le MFL-Pro Suite, le pilote d'imprimante de Brother, le pilote du scanner et Brother ControlCenter2 ont été installés et l'installation est ainsi terminée. Passez [à l'étape 15.](#page-24-0)**

11 Pour les utilisateurs de Mac OS® X 10.2.4 à 10.2.8 : Cliquez sur **Ajouter**.

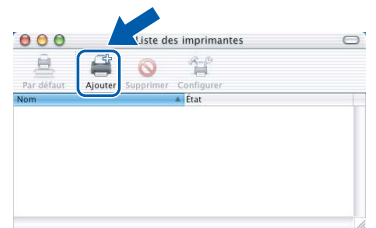

12 Sélectionnez **USB**.

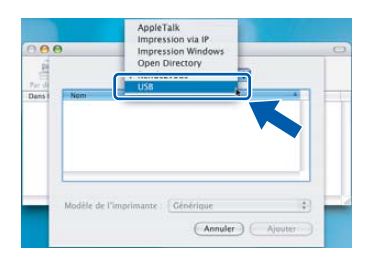

13 Sélectionnez DCP-XXXX (où XXXX est le nom de votre modèle) et cliquez sur **Ajouter**.

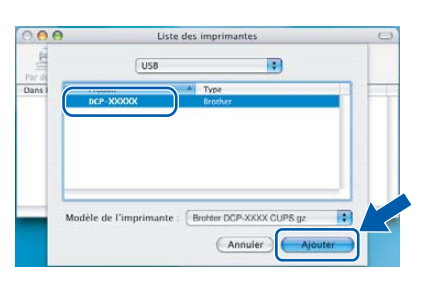

14 Cliquez sur **Centre d'impression**, puis sur **Quitter Centre d'impression**.

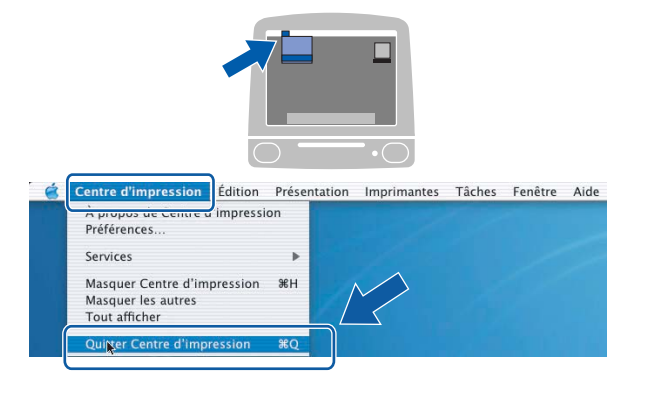

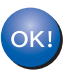

**Le MFL-Pro Suite, le pilote d'imprimante de Brother, le pilote de scanner et Brother ControlCenter2 ont été installés et l'installation est ainsi terminée.**

**Macintosh®**

<span id="page-24-0"></span>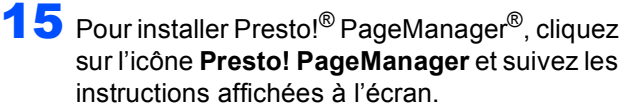

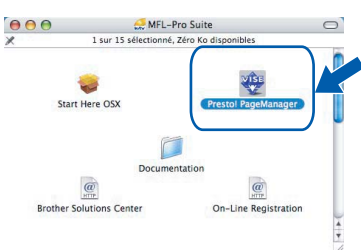

## **Remarque**

*Lorsque Presto!® PageManager® est installé, la capacité ROC est ajoutée au ControlCenter2 de Brother. Vous pouvez facilement numériser, partager et classer des photos et des documents à l'aide de Presto!® PageManager®.*

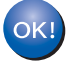

**Presto!® PageManager® est maintenant installé. La procédure d'installation est terminée.**

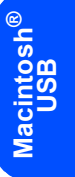

# **Installation des pilotes et logiciels Étape 2 Macintosh®**

## <span id="page-25-0"></span>**<sup>4</sup> Pour les utilisateurs de l'interface réseau (DCP-540CN uniquement) (Pour Mac OS® X 10.2.4 ou une version supérieure)**

#### **Important**

**Assurez-vous d'avoir bien suivi les instructions données à l'étape 1** *[Installation de](#page-5-1)  l'appareil* **[à la page 4 à 11.](#page-5-1)**

1 À l'aide des deux mains, utilisez les pattes en plastique des deux côtés de l'appareil pour soulever le couvercle du scanner jusqu'à ce qu'il soit bien verrouillé dans la position ouverte.

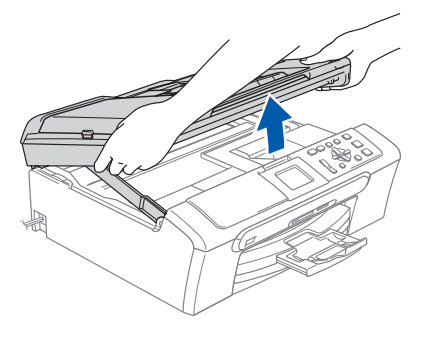

**Macintosh Macintosh®**<br>utilisateurs **utilisateurs**

Insérez le câble réseau dans la prise LAN, marquée avec un symbole  $\frac{P}{R}$ . Vous trouverez la prise LAN à l'intérieur de l'appareil sur la gauche, comme indiqué ci-dessous.

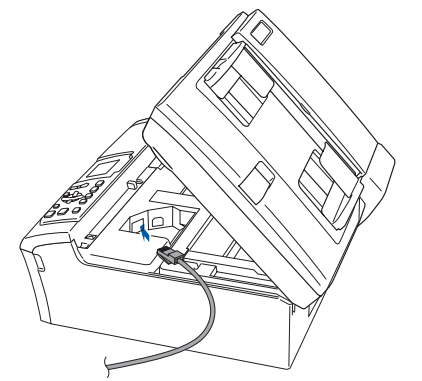

 $\bf 3$  Faites passer soigneusement le câble réseau à travers la tranchée et en dehors de l'arrière de l'appareil comme illustré ci-dessous. Puis raccordez le câble à votre réseau.

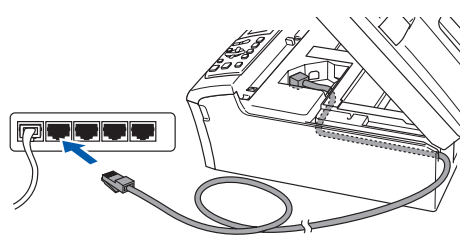

#### **Mauvaise configuration**

**Assurez-vous que le câble n'obstrue pas la fermeture du capot, sinon il peut se produire une erreur.**

### *A* Remarque

*Si vous utilisez le câble USB et le câble LAN, faites passer les deux à travers la tranchée en les plaçant l'un sur l'autre.*

Soulevez le couvercle du scanner pour le déverrouiller  $( \cap )$ . Sans forcer, poussez en bas le support du couvercle de scanner  $(Q)$ ) et refermez le couvercle du scanner  $(3)$ .

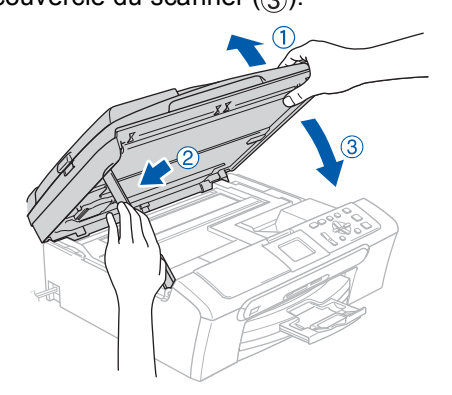

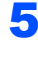

**5** Mettez l'appareil sous tension en branchant le cordon d'alimentation.

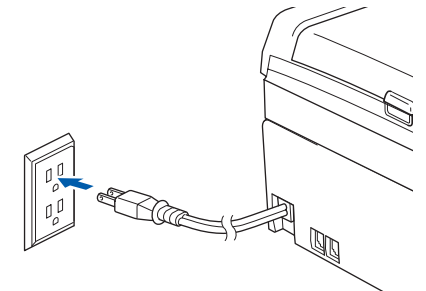

6 Enclenchez votre Macintosh<sup>®</sup>.

Introduisez le CD-ROM fourni dans le lecteur CD-ROM.

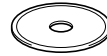

## **Installation des pilotes et logiciels**

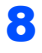

#### 8 Double-cliquez sur l'icône **Start Here OSX** pour lancer l'installation.

Suivez les instructions affichées à l'écran.

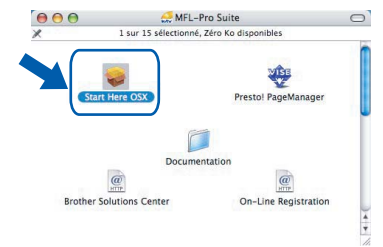

Veuillez attendre, cela s'écoulera quelques secondes avant l'installation du logiciel. Après l'installation, cliquez sur **Redémarrer** pour terminer l'installation du ligiciel.

9 Le logiciel Brother recherchera alors le périphérique Brother. Pendant ce temps-là, l'écran suivant s'affiche.

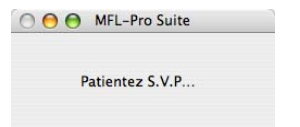

## **Remarque**

*• Si l'appareil a été configuré pour votre réseau, sélectionnez votre appareil sur la liste, puis cliquez sur OK. Cette fenêtre ne s'affichera pas s'il y a seulement un appareil qui est raccordé sur le réseau. Dans ce cas, il est sélectionné automatiquement. Passez à [l'étape](#page-26-0)* **10***.*

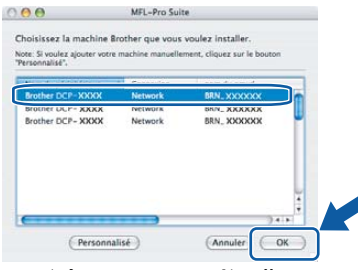

*• Lorsque cet écran apparaît, cliquez sur OK.* 

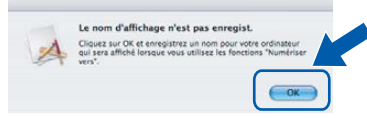

*• Saisissez un nom pour votre Macintosh® dans Nom d'affichage (jusqu'à 15 caractères) et cliquez sur OK. Passez à l['étape](#page-26-0)* **10***.*

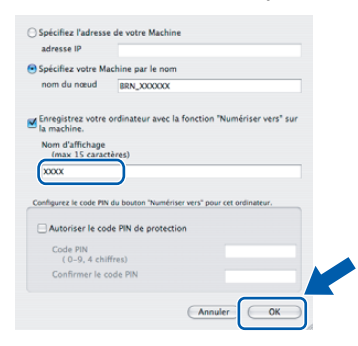

- *Si vous voulez utiliser la touche Numériser de l'appareil pour numériser sur le réseau, vous devez cocher la boîte Enregistrez votre ordinateur avec la fonction "Numériser Vers" sur la machine.*
- *Le nom introduit sera affiché sur l'écran ACL de l'appareil quand vous appuyez sur la touche Numériser et choisissez une option de numérisation. (Pour plus d'informations, voir le chapitre Numérisation réseau dans le Guide de l'utilisateur du logiciel sur le CD-ROM.)*
- <span id="page-26-0"></span>10 Cliquez sur **Ajouter**.

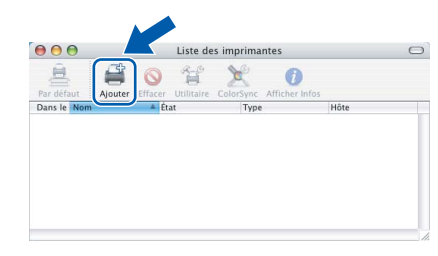

#### **Remarque**

*Pour les utilisateurs de Mac OS® X 10.4, passez à [l'étape](#page-27-0)* **13***.*

11 Pour les utilisateurs de Mac OS<sup>®</sup> X 10.2.4 à  $10.3 x$ :

Faites la sélection indiquée ci-dessous.

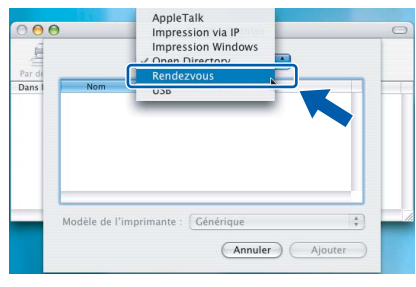

<span id="page-26-1"></span>12 Sélectionnez **DCP-XXXX** (où XXXX est le nom de votre modèle) et cliquez sur **Ajouter**. Passez à [l'étape](#page-26-1) **12***.*

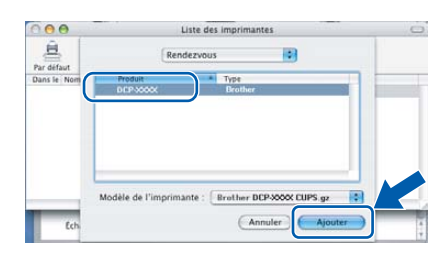

# **Installation des pilotes et logiciels Étape 2 Macintosh®**

<span id="page-27-0"></span>13 Pour les utilisateurs de Mac OS® X 10.4 : Sélectionnez **DCP-XXXX** (où XXXX est le nom de votre modèle) et cliquez sur **Ajouter**.

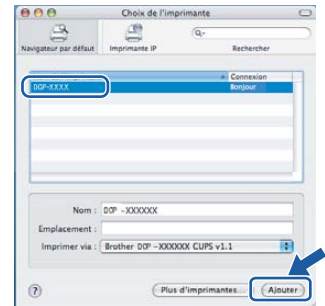

14 Cliquez sur **Configuration d'imprimante**, puis sur **Quitter Configuration d'imprimante**.

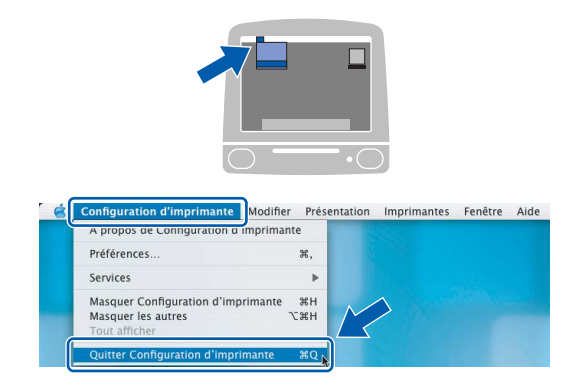

## **Remarque**

*Si vous utilisez Mac OS® X 10.2.x, cliquez sur Centre d'impression, puis sur Quitter Centre d'impression.*

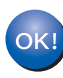

**Le MFL-Pro Suite, le pilote d'imprimante de Brother, le pilote de scanner et Brother ControlCenter2 ont été installés et l'installation est ainsi terminée.**

15 Pour installer Presto!<sup>®</sup> PageManager<sup>®</sup>, cliquez sur l'icône **Presto! PageManager** et suivez les instructions affichées à l'écran.

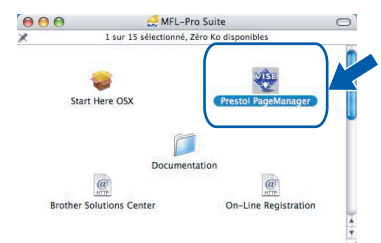

### **Remarque**

*Lorsque Presto!® PageManager® est installé, la capacité ROC est ajoutée au ControlCenter2 de Brother. Vous pouvez facilement numériser, partager et classer des photos et des documents à l'aide de Presto!® PageManager®.*

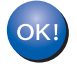

**Presto!® PageManager® est maintenant installé. La procédure d'installation est terminée.**

## <span id="page-28-1"></span><span id="page-28-0"></span>**<sup>1</sup> Utilitaire de configuration BRAdmin Professional (pour les utilisateurs de Windows®)**

L'utilitaire BRAdmin Professional pour Windows® est concu pour gérer les périphériques de Brother connectés au réseau comme les périphériques multifonctions adaptées à une utilisation en réseau et/ou les imprimantes adaptées à une utilisation en réseau pouvant être utilisés dans un environnement de réseau local d'entreprise (LAN). Pour plus d'informations sur BRAdmin Professional, visitez le site <http://solutions.brother.com>.

#### <span id="page-28-2"></span>**Installation de l'utilitaire de configuration de BRAdmin Professional**

1 Introduisez le CD-ROM fourni dans le lecteur CD-ROM. L'écran d'accueil apparaîtra automatiquement. Suivez les instructions affichées à l'écran.

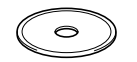

2 Cliquez sur **Installer autres pilotes/utilitaires** à l'écran du menu.

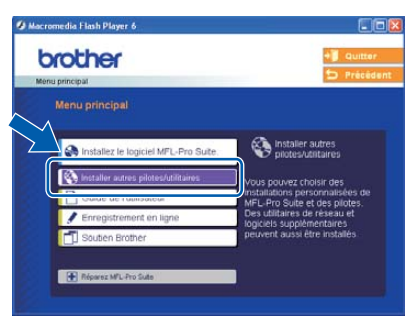

3 Cliquez sur **BRAdmin Professional** et suivez les instructions affichées à l'écran.

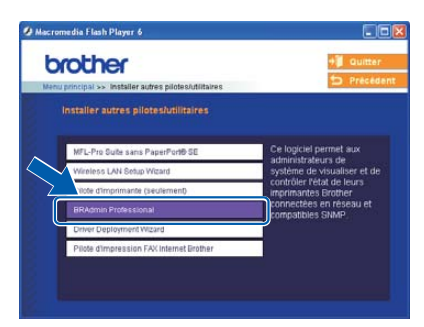

<span id="page-28-3"></span>**Configuration de votre adresse IP, du masque sous-réseau et de la passerelle à l'aide de BRAdmin Professional** 

1 Démarrez BRAdmin Professional et sélectionnez **TCP/IP**.

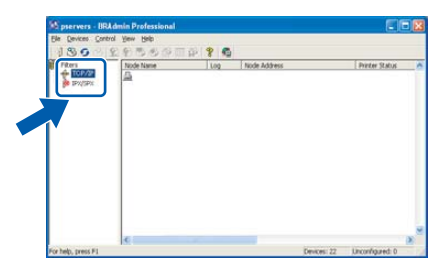

2 Cliquez sur **Périphériques**, puis sur **Rechercher les périphériques actifs**. BRAdmin effectuera automatiquement une recherche sur les nouveaux périphériques.

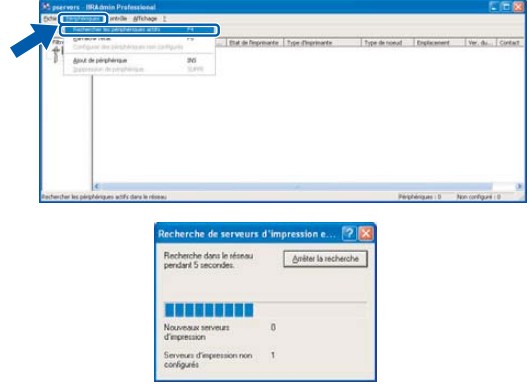

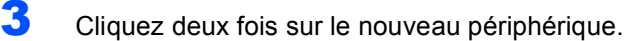

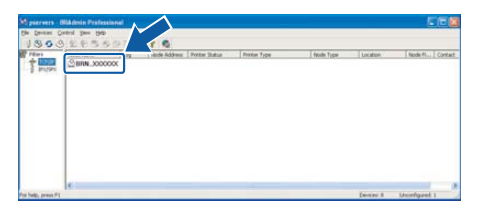

4 Entrez l'**Adresse IP**, **Masque de souceréseau** et la **Passerelle**, et puis cliquez sur **OK**.

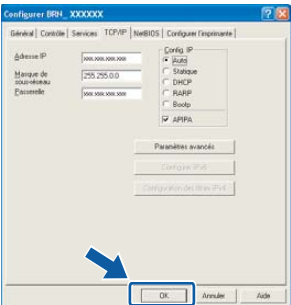

5 L'information sur l'adresse sera sauvegardée.

#### **Remarque**

*Vous pouvez utiliser l'utilitaire BRAdmin Professional pour configurer un mot de passe. (Consultez le Guide de l'utilisateur réseau sur le CD-ROM.)*

## <span id="page-29-0"></span>**<sup>2</sup> Utilitaire de configuration BRAdmin Light (pour les utilisateurs de Mac OS® X)**

Le logiciel Brother BRAdmin Light est une application Java™ qui est conçue pour l'environnement Apple Mac OS<sup>®</sup> X. Elle prend en charge les fonctions du logiciel Windows BRAdmin Professional. À l'aide du logiciel BRAdmin Light vous pouvez par exemple changer certaines configurations de réseau sur les imprimantes disponibles de réseau Brother et les périphériques multifonctions. Le logiciel BRAdmin Light est installé automatiquement quand vous installez MFL-Pro Suite. Si vous n'avez pas encore installé MFL-Pro Suite, veuillez vous reporter à l'installation du pilote et du logiciel dans ce Guide d'installation rapide. Pour plus d'informations sur BRAdmin Light, visitez le site <http://solutions.brother.com>.

#### <span id="page-29-1"></span>**Configuration de votre adresse IP, du masque de sous-réseau et de la passerelle à l'aide de BRAdmin Light**

### **Remarque**

*Si vous avez un serveur DHCP/BOOTP/RARP sur votre réseau, l'opération suivante n'est pas nécessaire. Le serveur d'impression obtiendra automatiquement sa propre adresse IP. Assurezvous que la version 1.4.1\_07 ou plus récente du logiciel de client Java™ est installée sur votre ordinateur.*

1 Double-cliquez sur l'icône **Macintosh HD** sur votre Bureau.

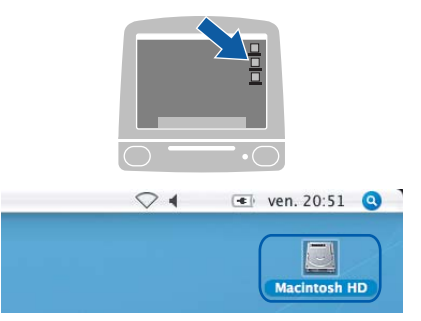

2 Sélectionnez **Bibliothèque**, **Printers**, **Brother** puis **Utilities**.

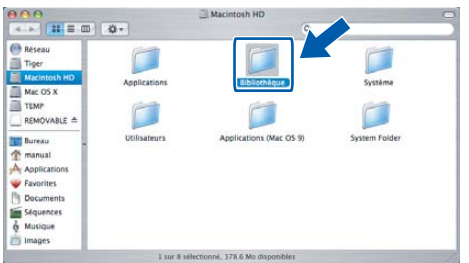

**3** Double-cliquez sur le fichier **BRAdmin Light.jar**. Passez le logiciel BRAdmin Light. BRAdmin Light effectuera automatiquement une recherche sur les nouveaux périphériques.

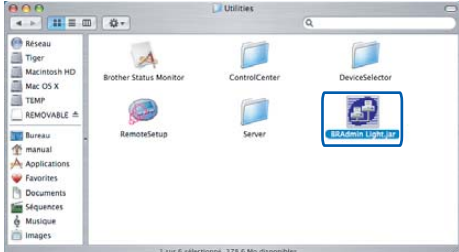

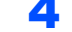

4 Cliquez deux fois sur le nouveau périphérique.

| 000                                       |                                                                         | <b>BRAdmin Light</b>                  |                      |         |
|-------------------------------------------|-------------------------------------------------------------------------|---------------------------------------|----------------------|---------|
| File(1) Devices(2) Ton-                   |                                                                         |                                       |                      |         |
| Search   (Refres)                         | figuration   Printer Home Page   [ Send File     Load Firmware     Exit |                                       |                      |         |
| <b>Kours ment</b><br><b>IS FERRY RIFE</b> |                                                                         | Printer Status Printer Type Node Type | <b>Location Info</b> | Contact |
|                                           |                                                                         |                                       |                      |         |
|                                           |                                                                         |                                       |                      |         |
|                                           |                                                                         |                                       |                      |         |
|                                           |                                                                         |                                       |                      |         |
|                                           |                                                                         |                                       |                      |         |
|                                           |                                                                         |                                       |                      |         |
|                                           |                                                                         |                                       |                      |         |
|                                           |                                                                         |                                       |                      |         |
|                                           |                                                                         |                                       |                      |         |
|                                           |                                                                         |                                       |                      |         |
|                                           |                                                                         |                                       |                      |         |
|                                           |                                                                         |                                       |                      |         |
|                                           |                                                                         |                                       |                      |         |
|                                           |                                                                         |                                       |                      |         |
|                                           |                                                                         |                                       |                      |         |
|                                           |                                                                         |                                       |                      |         |

<sup>5</sup> Entrez l'**IP Address**, **Subnet Mask** et la **Gateway**, et puis cliquez sur **OK**.

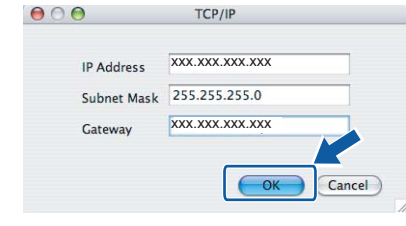

6 L'information sur l'adresse sera sauvegardée.

## <span id="page-30-1"></span><span id="page-30-0"></span>**<sup>1</sup> Consommables de rechange**

Lorsque des cartouches d'encre doivent être remplacées, un message d'erreur apparaît à l'écran ACL. Pour plus d'informations sur les cartouches d'encre pour votre appareil, visitez le site<http://solutions.brother.com> ou contactez un revendeur de Brother dans votre municipalité.

### <span id="page-30-2"></span>**Cartouche d'encre**

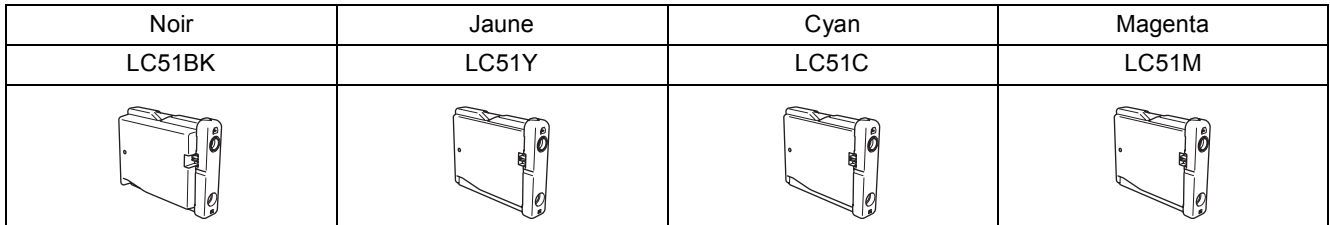

#### **Marques de commerce**

Le logo Brother est une marque déposée des Brother Industries, Ltd.

Brother est une marque déposée des Brother Industries, Ltd.

Multi-Function Link est une marque déposée de Brother International Corporation.

Windows et Microsoft sont des marques déposées de Microsoft aux États-Unis et dans d'autres pays.

Macintosh et True Type sont des marques déposées d'Apple Computer inc.

PaperPort est une marque déposée de ScanSoft, Inc.

Presto! PageManager est une marque déposée de NewSoft Technology Corporation.

PictBridge est une marque de commerce.

Toutes les sociétés dont le logiciel est cité dans ce présent Guide disposent d'un accord de licence de logiciel spécifique à leurs programmes propriétaires.

**Tous les autres noms de marques et de produits cités dans ce présent guide sont des marques de commerce ou des marques déposées de leur société respective.**

#### **Avis de rédaction et de publication**

Le présent Guide décrivant le produit et ses spécifications les plus récentes a été rédigé et publié sous la supervision des Brother Industries, Ltd..

Le contenu du guide et les caractéristiques du produit peuvent faire l'objet de modifications sans préavis.

La société Brother se réserve le droit d'apporter des modifications sans préavis aux caractéristiques et aux informations contenues dans les présentes. Elle ne saurait être tenue responsable de quelque dommage que ce soit (y compris des dommages consécutifs) résultant de la confiance accordée aux informations présentées, y compris, mais sans limitation, aux erreurs typographiques ou autres, par rapport à la publication.

Ce produit est prévu pour une utilisation dans un environnement professionnel.

#### **Droit d'auteur et licence**

©2006 Brother Industries, Ltd. Ce produit inclut le logiciel développé par les vendeurs suivants. ©1998-2006 TROY Group, Inc. ©1983-2006 PACIFIC SOFTWORKS, INC.

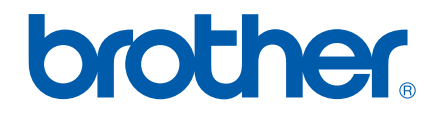

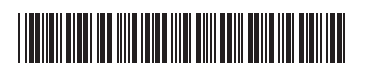

LP3935002 CAN-FRE Imprimé en Chine